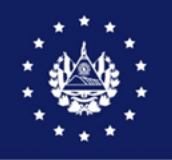

ANEXO VI DACG No. DGA.006-2024

DIRECCIÓN GENERAL DE ADUANAS

# GUIA DE USUARIO EXTERNO SIDUNEA WORLD

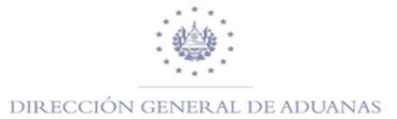

#### Contenido

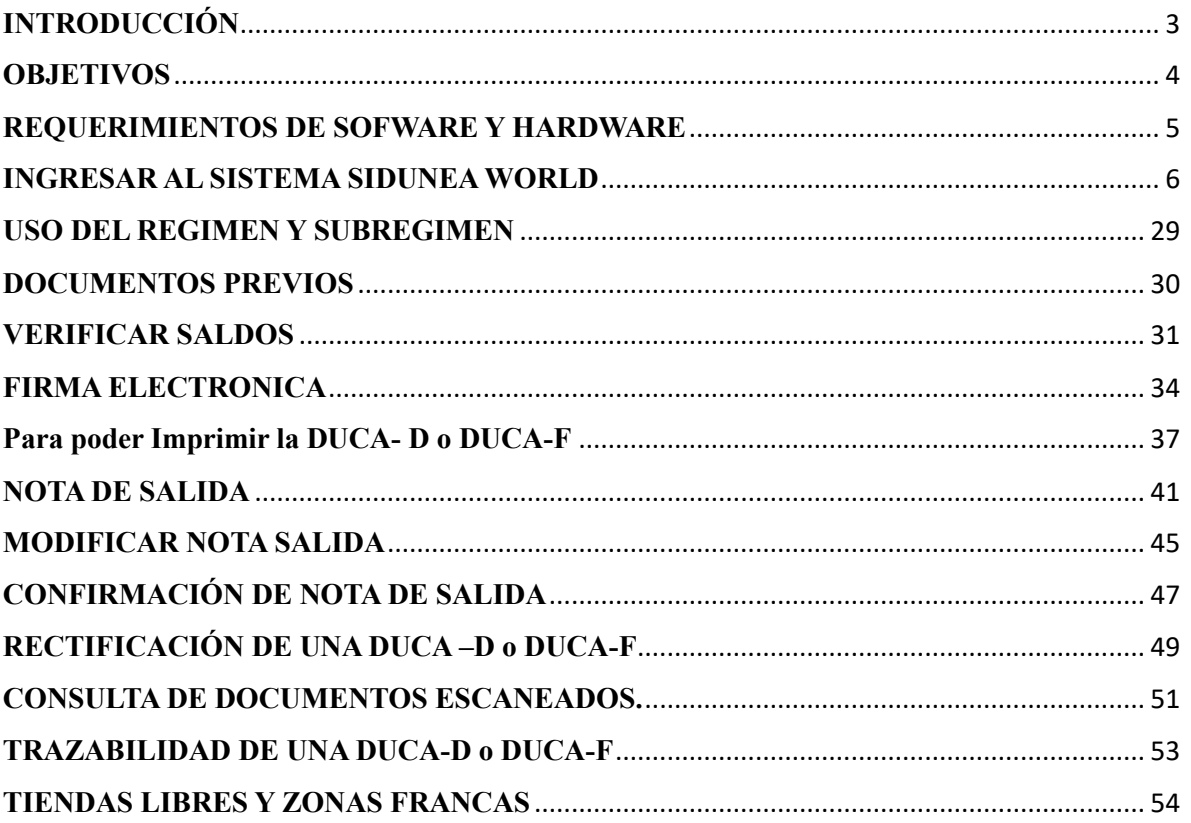

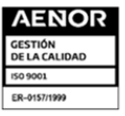

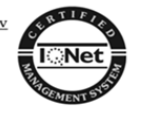

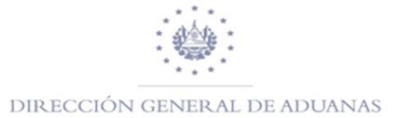

# **INTRODUCCIÓN**

<span id="page-2-0"></span>Mediante este documento se proporciona una guía detallada para utilizar la plataforma de SIDUNEA World de usuarios externos, las operaciones aduaneras a realizar para el uso de los regímenes aduaneros de Depósito, LSI, Tiendas Libres, etc.

El documento contiene además de las funcionalidades para el despacho aduanero de los regímenes definitivos los regímenes especiales, con los cuales se van completando el uso de todos los regímenes en la plataforma de SIDUNEA World.

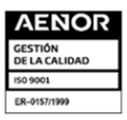

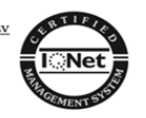

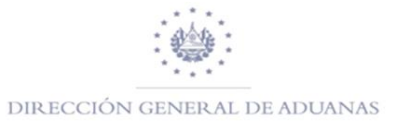

# **OBJETIVOS**

- <span id="page-3-0"></span>Indicar como realizar la conexión del usuario al cliente de Sidunea World.
- Proporcionar los requisitos mínimos de software y hardware de los equipos para el uso de Sidunea World.
- Establecer un documento guía para la creación de las DUCA y las funcionalidades para el proceso de despacho de mercancías en las distintas delegaciones de aduanas, desde la plataforma de Sidunea World.

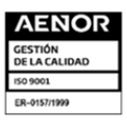

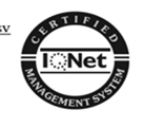

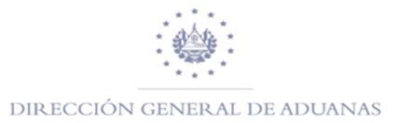

# **REQUERIMIENTOS DE SOFWARE Y HARDWARE**

<span id="page-4-0"></span>Es importante tomar en cuenta que para el uso de la plataforma SIDUNEA World existen algunos requisitos mínimos que debe de cumplir, a continuación, se detallan:

- $\checkmark$  Java Run time 1.8 92 (este depende del sistema operativo de la versión 64 bits con que cuente la PC) descargar del portal del MH.
- $\checkmark$  Navegador web Chrome o Firefox vigentes
- $\checkmark$  Sistemas Operativos compatibles 32 y 64 bits (recomendado):
- $\checkmark$  Windows 7 Professional Service Pack 1
- $\checkmark$  Windows 8.1 Professional
- $\checkmark$  Windows 10 Professional
- $\checkmark$  RAM de 4 GB mínimo, se recomienda 8 GB de RAM o superior.
- $\checkmark$  Procesador Intel I5 4th gen (Mínimo) o AMD FX-8310 o superior
- $\checkmark$  Procesador Intel I7 6th gen o superior (recomendado) o AMD Ryzen 5 1600 o superior
- $\checkmark$  5 Mbps de bajada 2 Mbps de subida dedicado, por computadora (recomendando).
- $\checkmark$  3 Mbps de bajada 1 Mbps de subida, dedicado, por computadora (Cuando no se manejen declaraciones de muchos ítems y documentos adjuntos.)

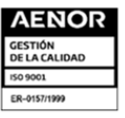

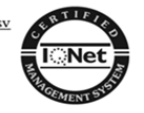

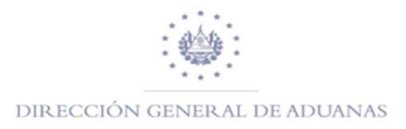

# **INGRESAR AL SISTEMA SIDUNEA WORLD**

<span id="page-5-0"></span>**1.** Para ingresar al sistema de SIDUNEA World ingresar al siguiente URL [https://siduneaworld.aduana.gob.sv,](https://siduneaworld.aduana.gob.sv/) Una vez ingrese dar clic sobre el siguiente icono.

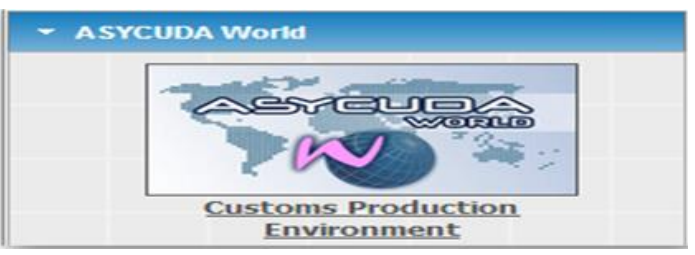

El sistema desplegará la siguiente imagen a la cual deberá dar clic en la opción **"Ejecutar".**

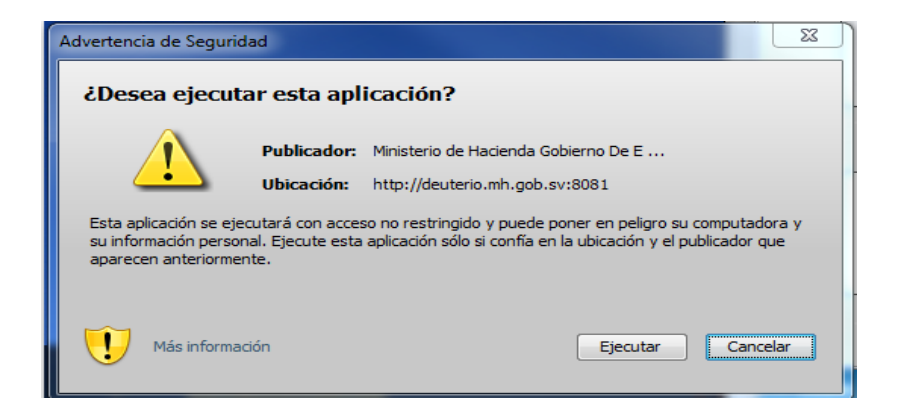

2. Luego deberá de ingresar el nombre de usuario y contraseña asignada por el Departamento de servicios Tecnológicas de la Dirección General de Aduanas.

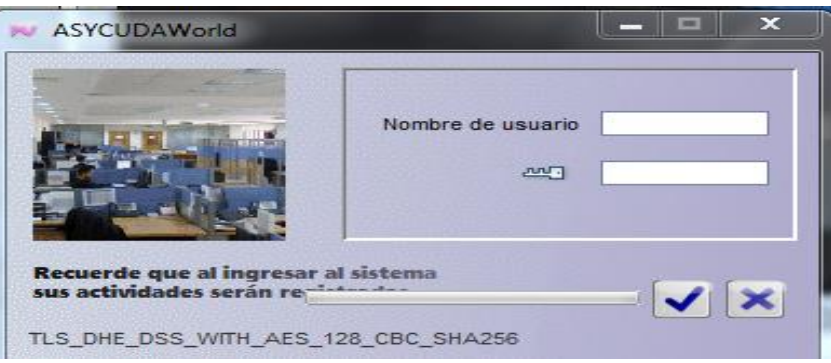

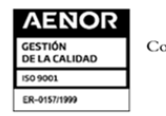

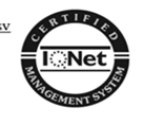

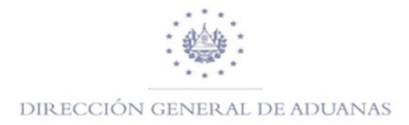

**3.** Después de haber ingresado, buscar la biblioteca de documentos opción **"Despacho de mercancías"** y luego **"Declaración"** después "**Detalle de declaración"** y por ultimo dar clic derecho en la opción **"NUEVO".**

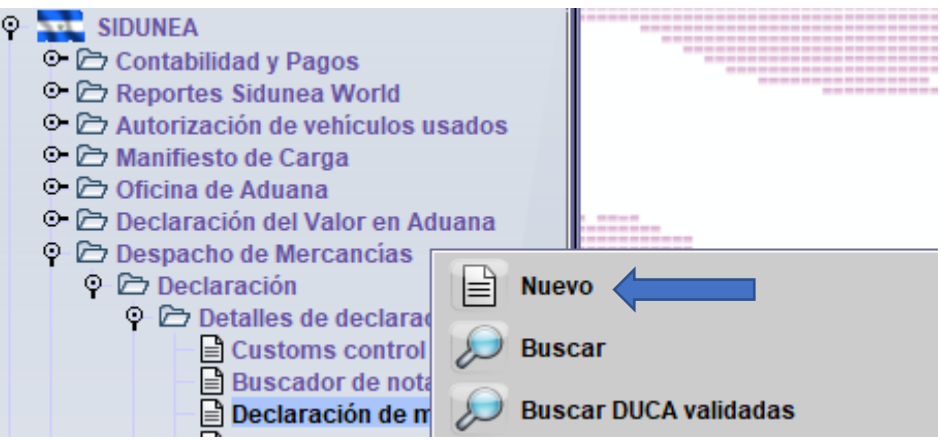

4. El sistema mostrara el formato de la declaración para que ingresen los datos conforme a su operación aduanera (Importación o Exportación).

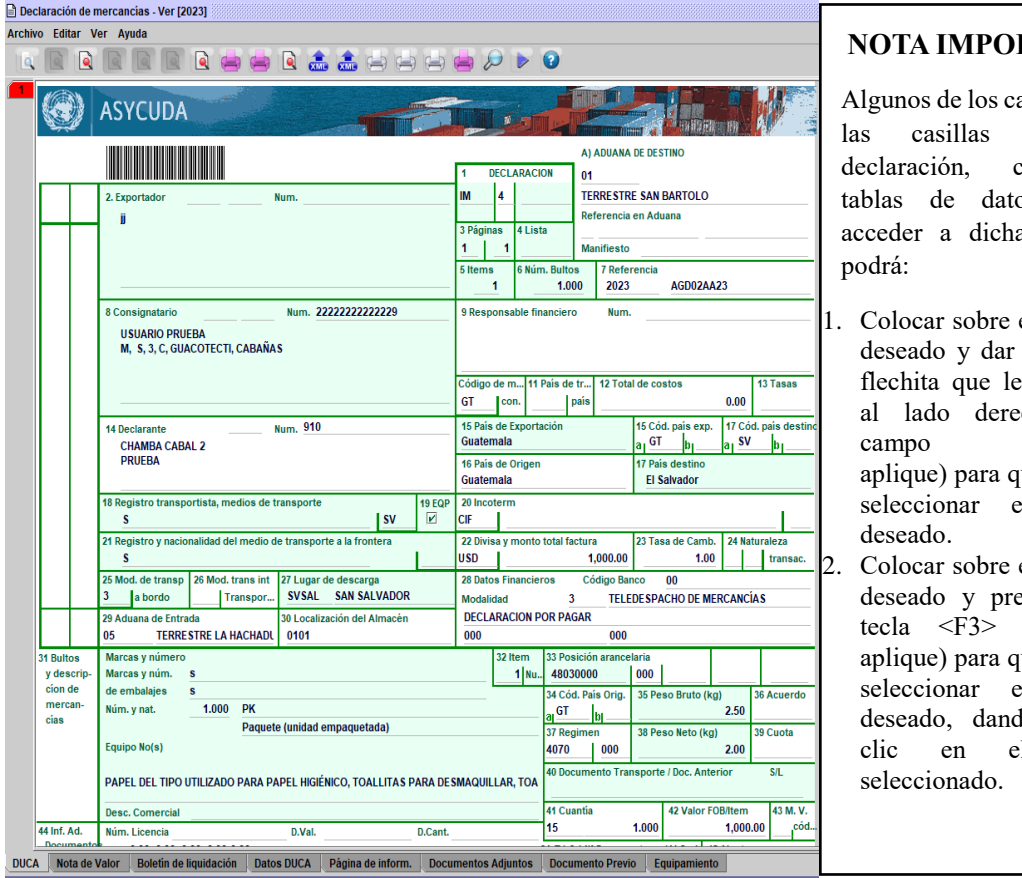

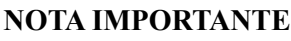

ampos en de la contienen bs, para as tablas

el campo clic a la aparece echo del (Cuando ue pueda el valor

el campo esione la (Cuando ue pueda el valor lo doble el dato

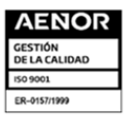

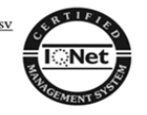

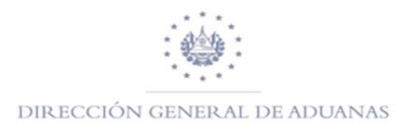

5. Para desplazarse de un campo hacia otro utilizar, dar clic izquierdo del mouse o la tecla (Cuando aplique).

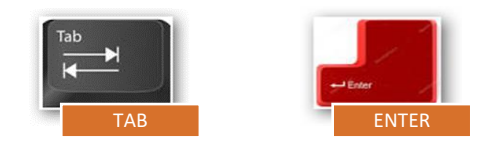

6. Conforme a su proceso deberá seleccionar la aduana de registro y liquidación de la declaración.

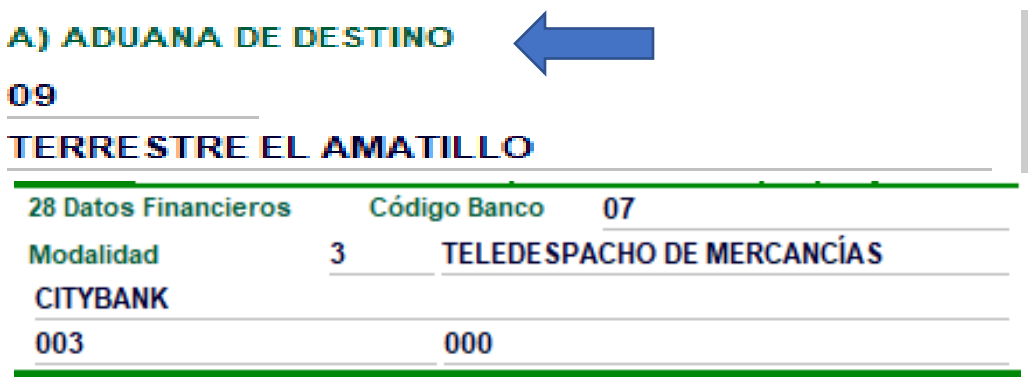

7. Luego, elegir el modelo de la declaración según el caso. Ejemplo: EX 1, IM 4, FAC4 ETC.

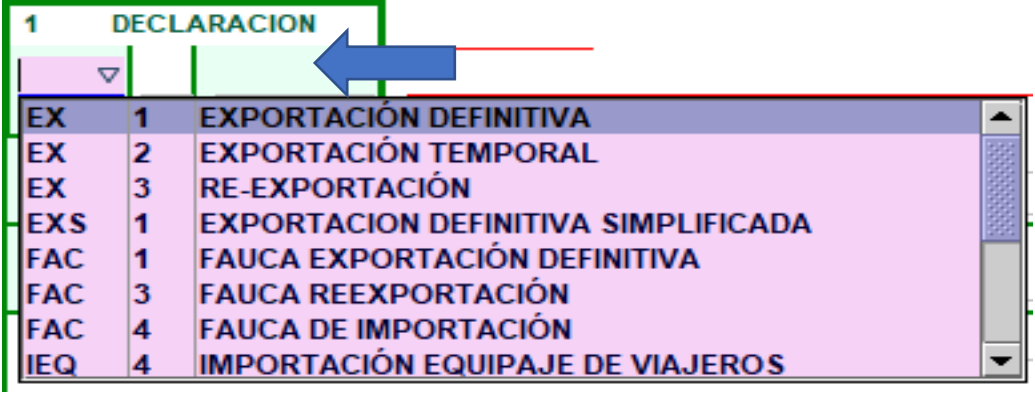

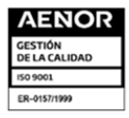

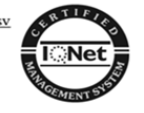

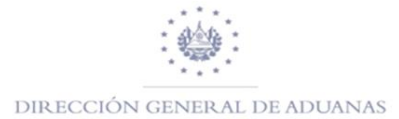

8. En el caso que una declaración contenga más de un ítem, el usuario podrá dar clic en la opción **"ARCHIVO",** lo cual desplegara un sub menú debiendo seleccionar la opción **"AÑADIR ITEM"** o dar clic en el icono de la página que se encuentra en la parte superior el sistema le habilita los campos del 31 al 46 que corresponden al ítem para su correspondiente llenado.

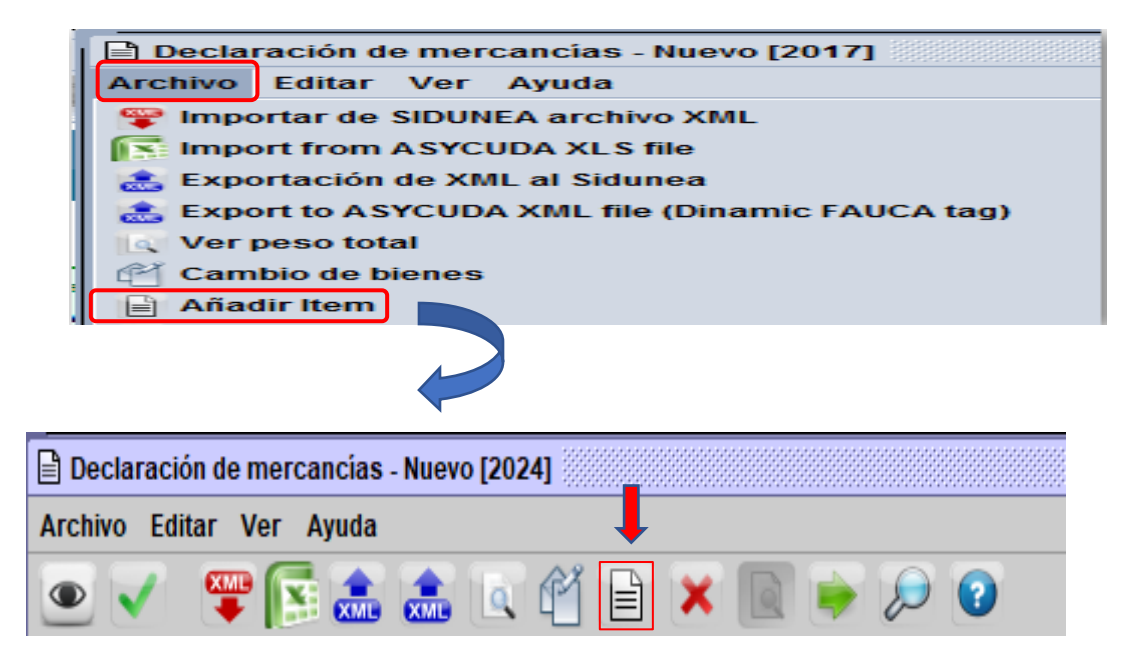

9. Cuando la declaración contiene varios ítems, puede desplazarse entre ellos, utilizando el mouse dando clic en cada una de las pestañas de la Declaración de Mercancías que se encuentra del lado izquierdo para ir al interior o al siguiente articulo respectivamente.

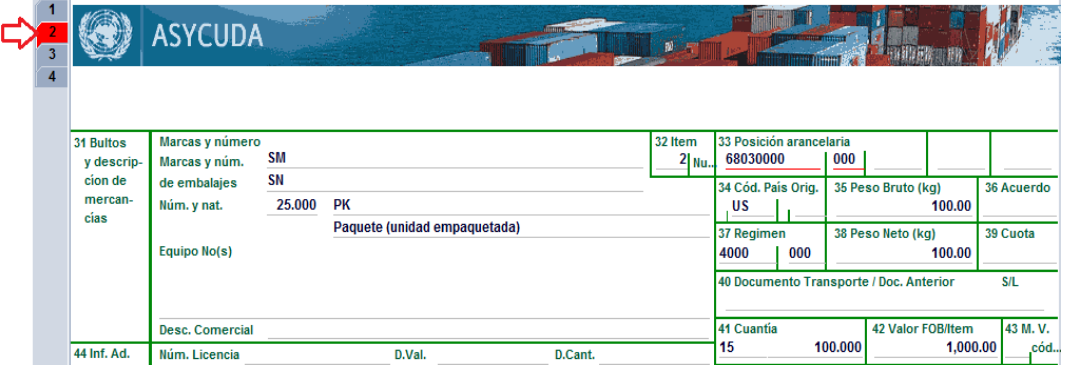

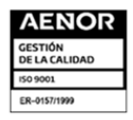

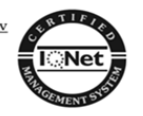

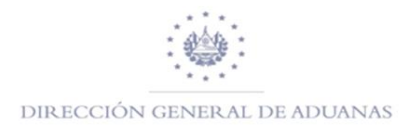

10. Para adicionar un nuevo ítem deberá de dar clic en el icono  $\Box$  y para eliminar un ítem dar clic en la  $\blacktriangleright$  que aparece en la parte superior del formulario de la DUCA- O DUCA-

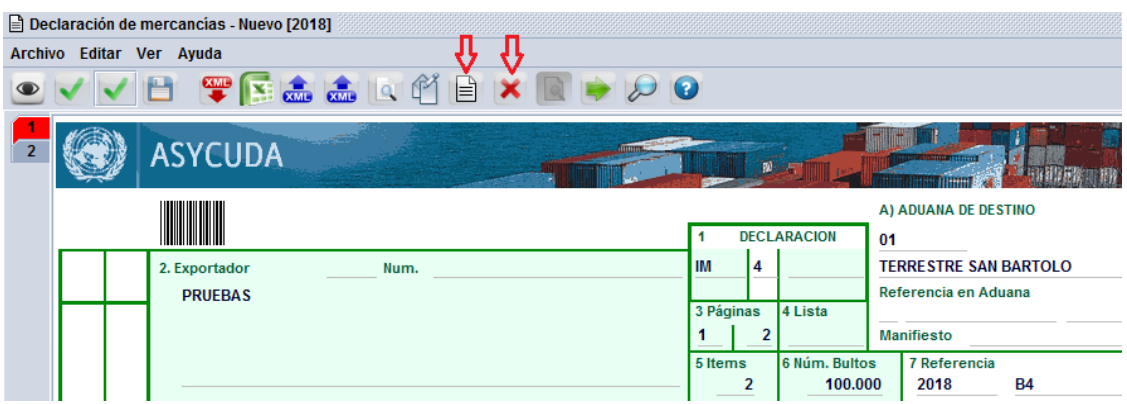

11. Para realizar cualquier operación en la declaración **(Verificación, memorizar registro y liquidación, etc.)** dar clic sobre los iconos que se encuentra en la parte superior de la Declaración de Mercancías para la ejecución de la operación deseada.

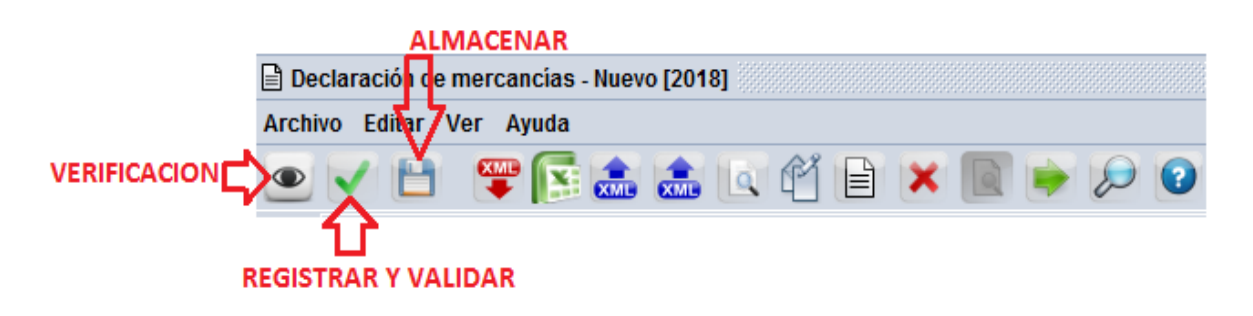

12. La siguiente tabla de especificación de campos de la declaración, esta ordenada de acuerdo a la secuencia de captura que el sistema SIDUNEA World solicita, por lo que verán saltos o retrocesos en la numeración de las casillas. Además, se verán repetidas ciertas casillas, pero esto es a efecto de distinguir el caso de las importaciones y exportaciones se denomina "lugar de descarga" y con exportaciones **"LUGAR DE CARGA".**

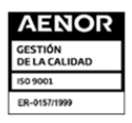

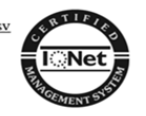

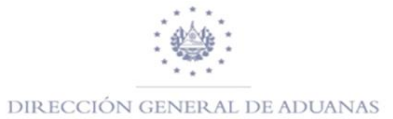

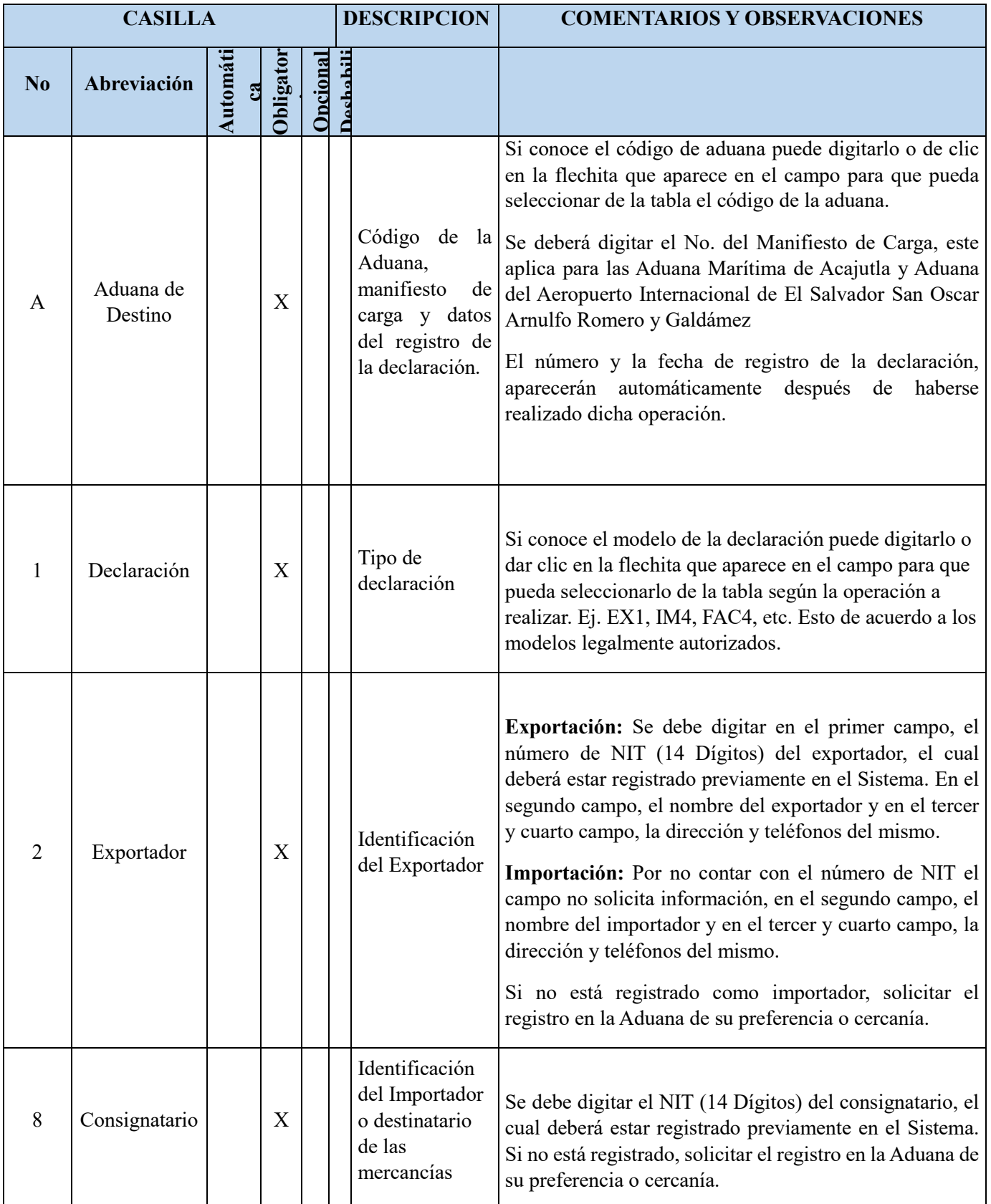

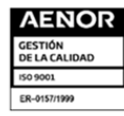

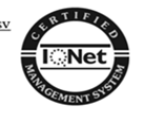

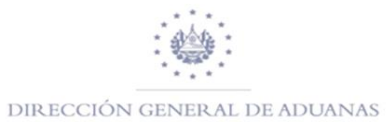

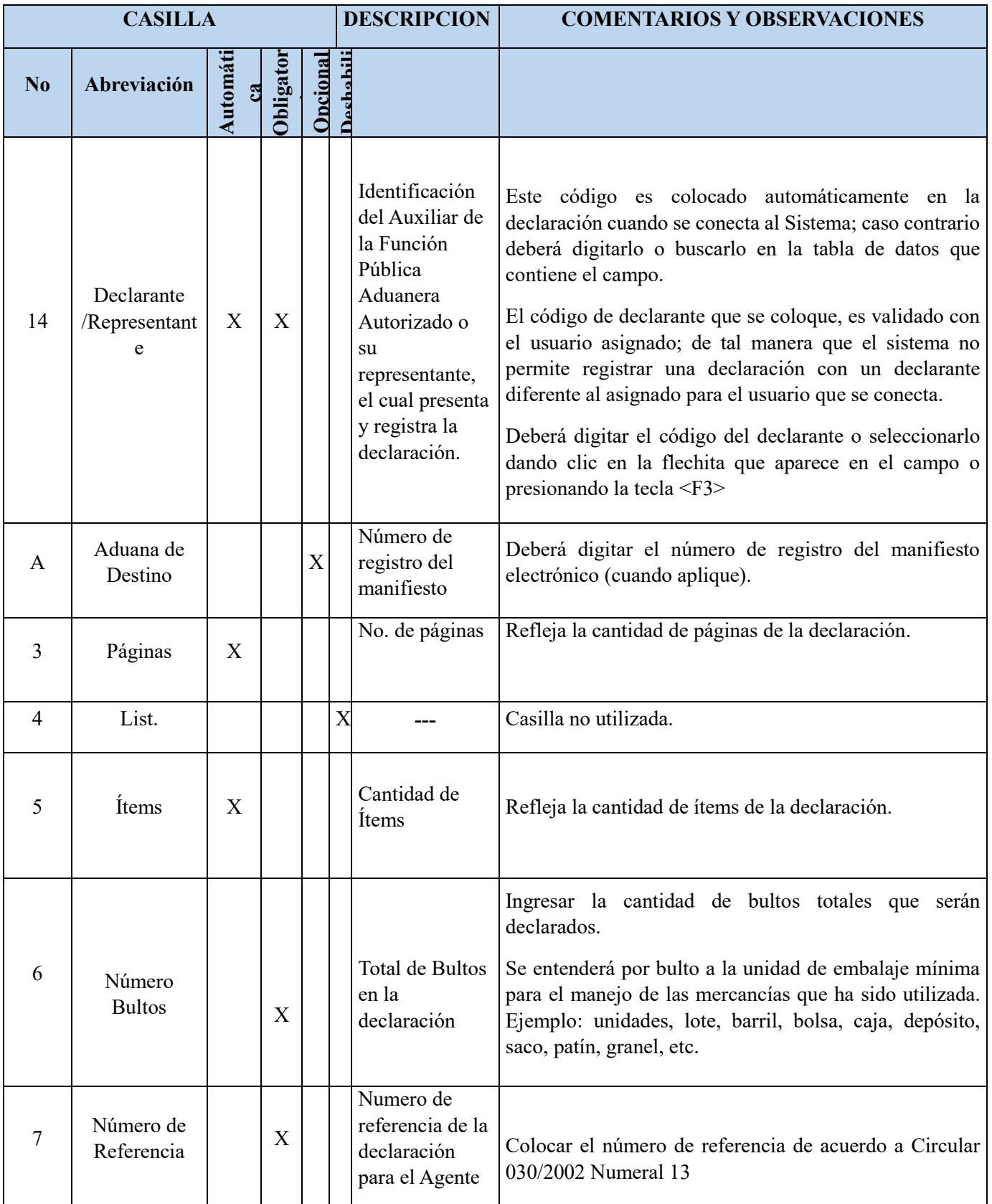

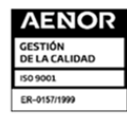

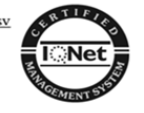

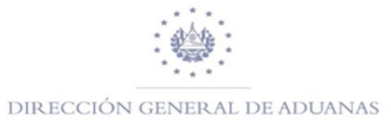

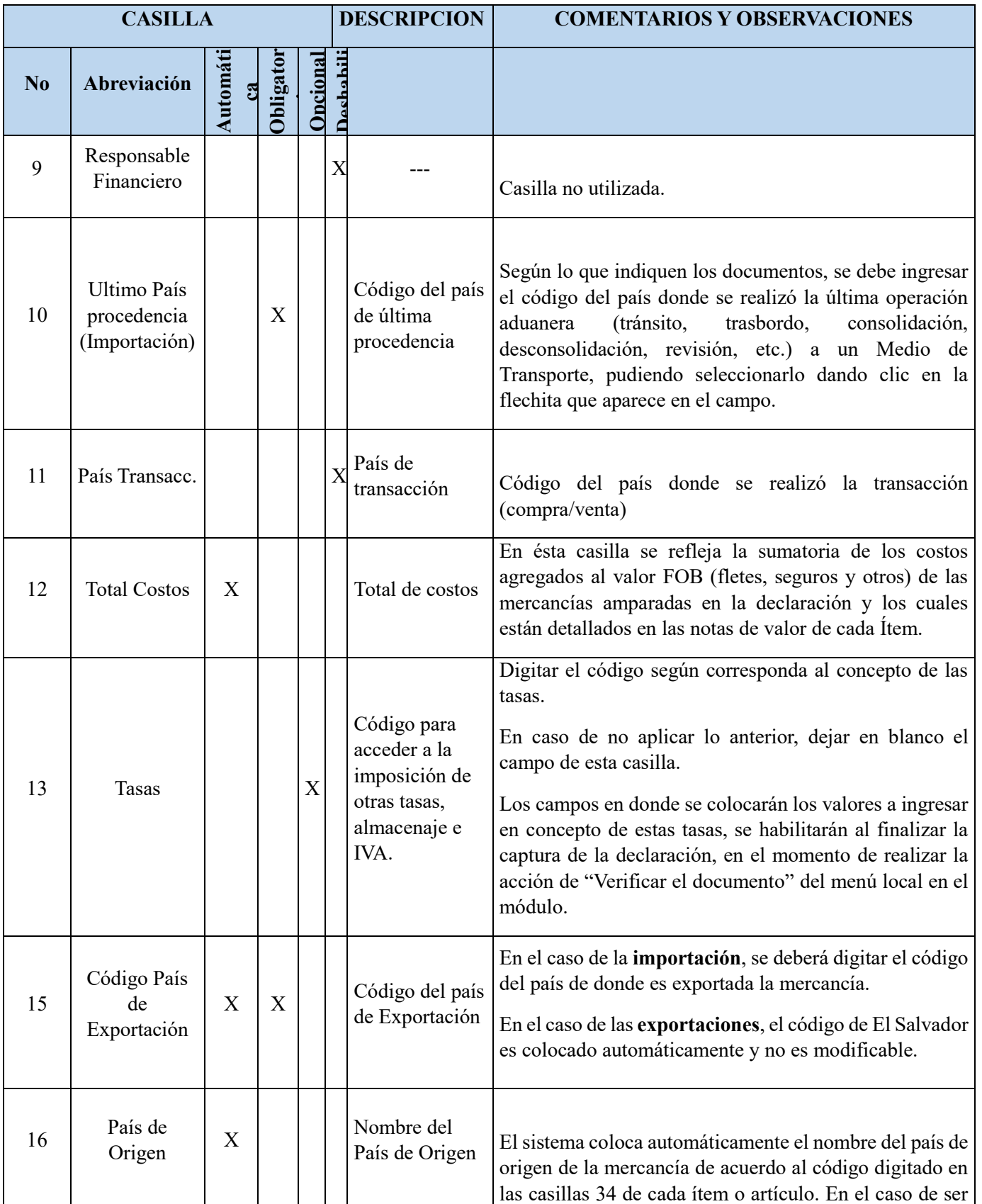

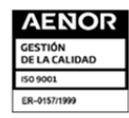

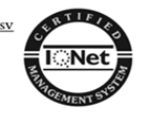

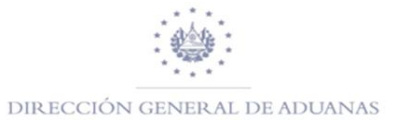

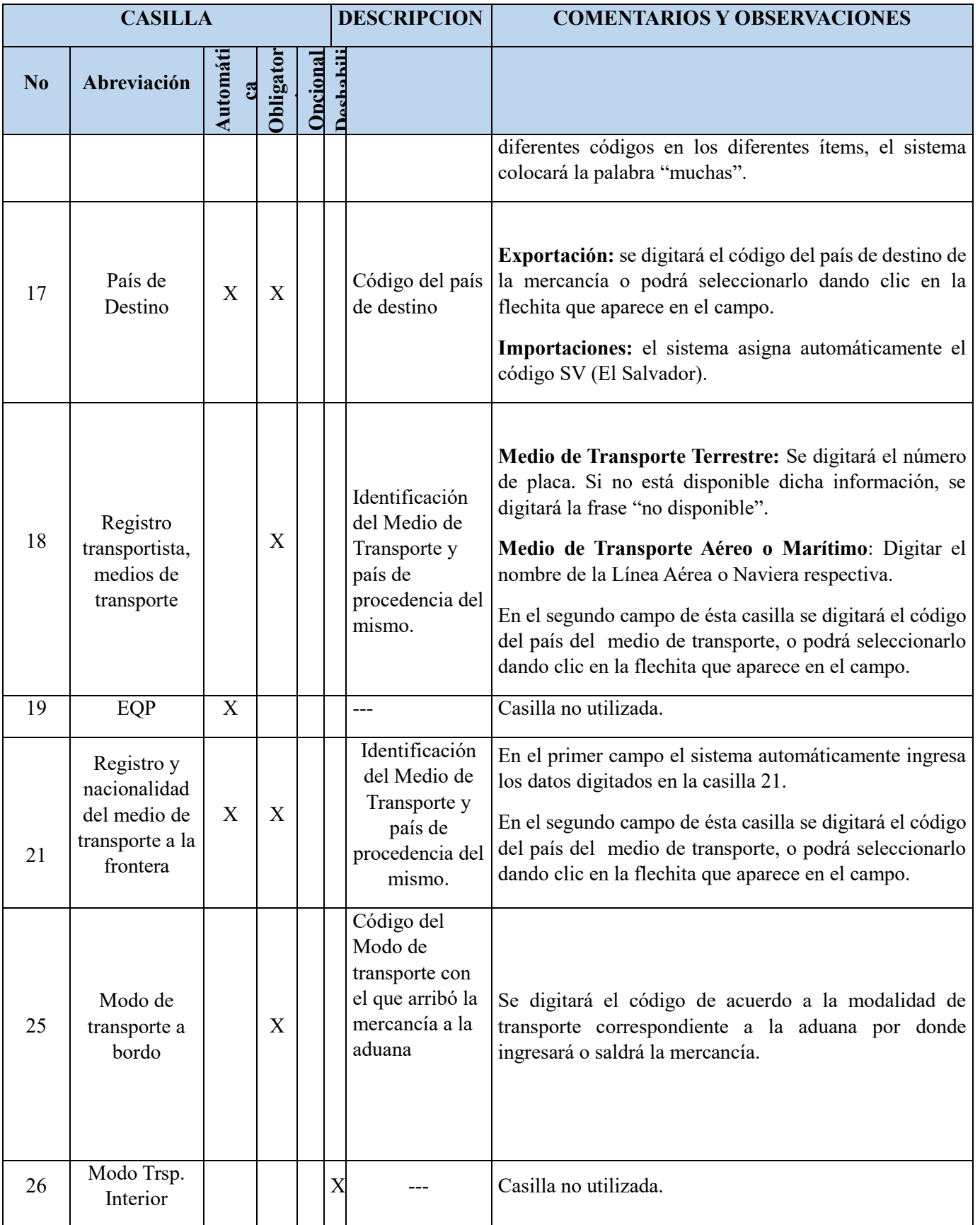

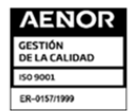

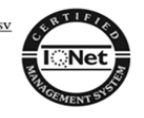

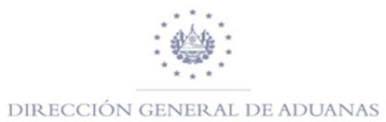

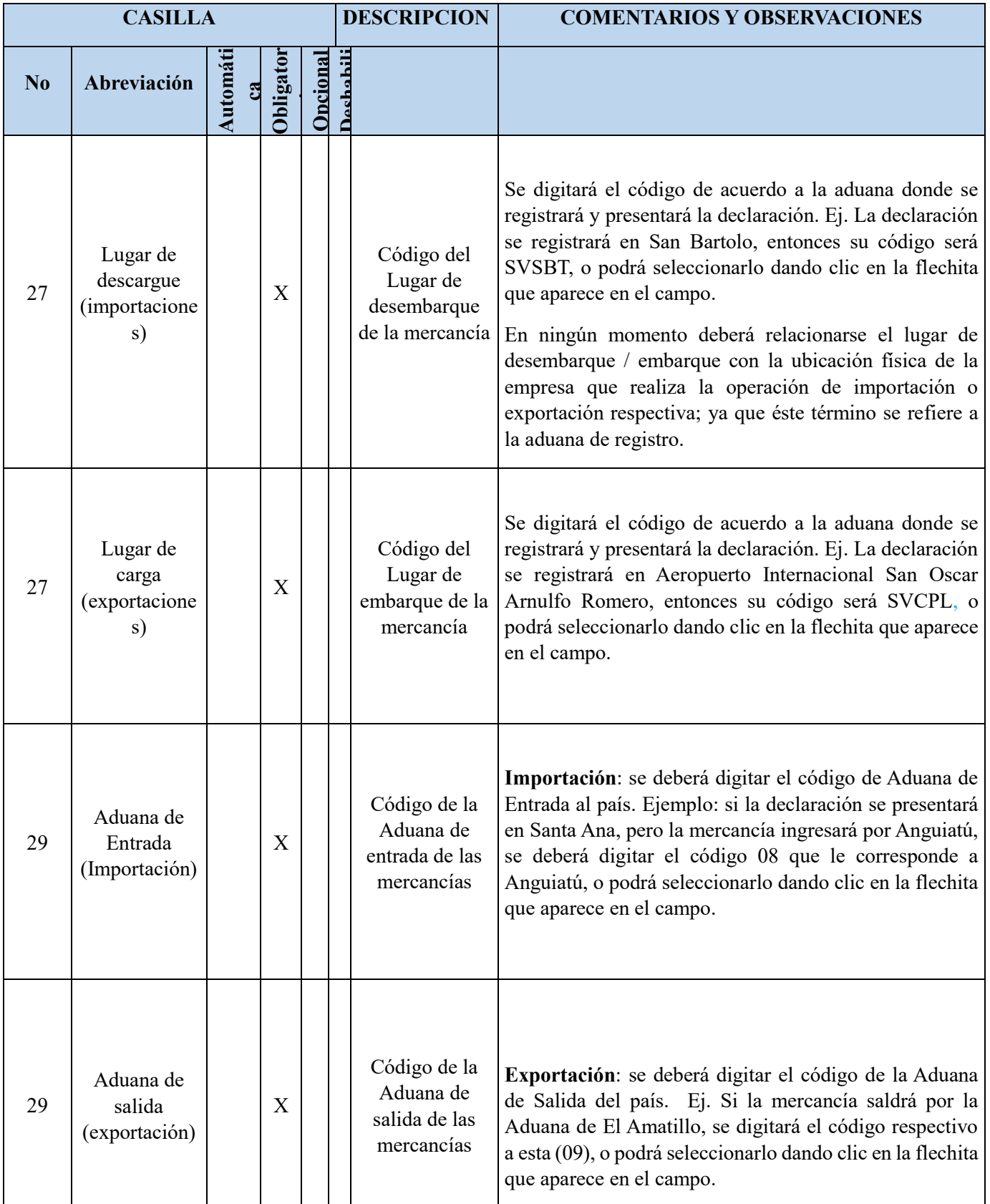

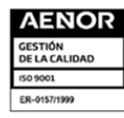

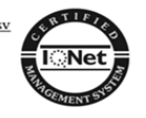

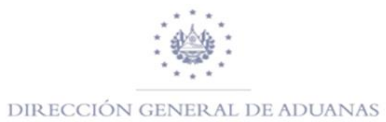

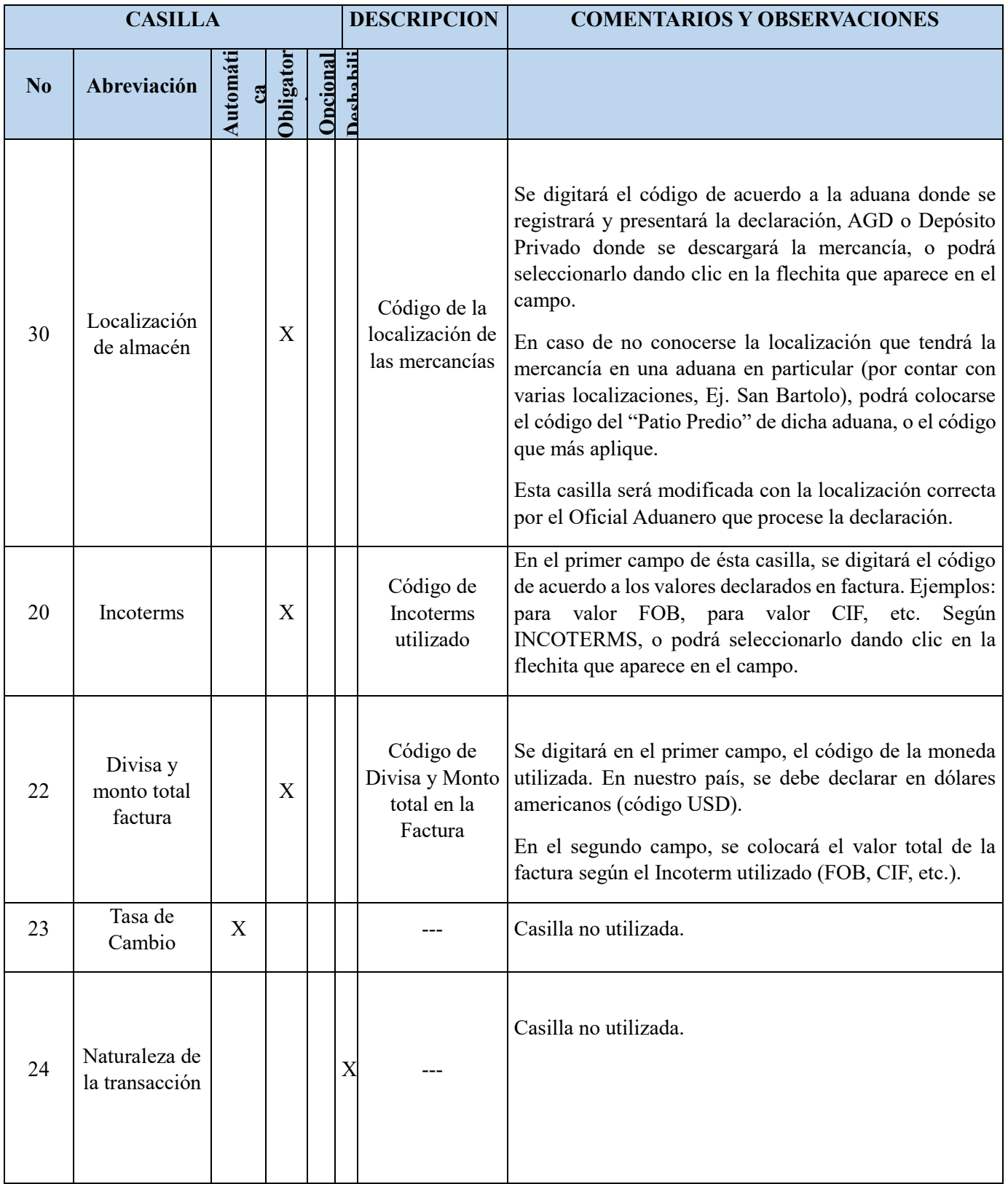

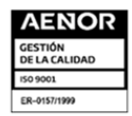

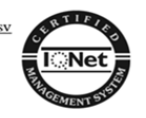

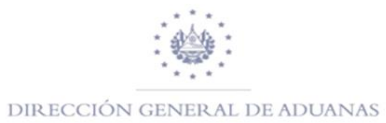

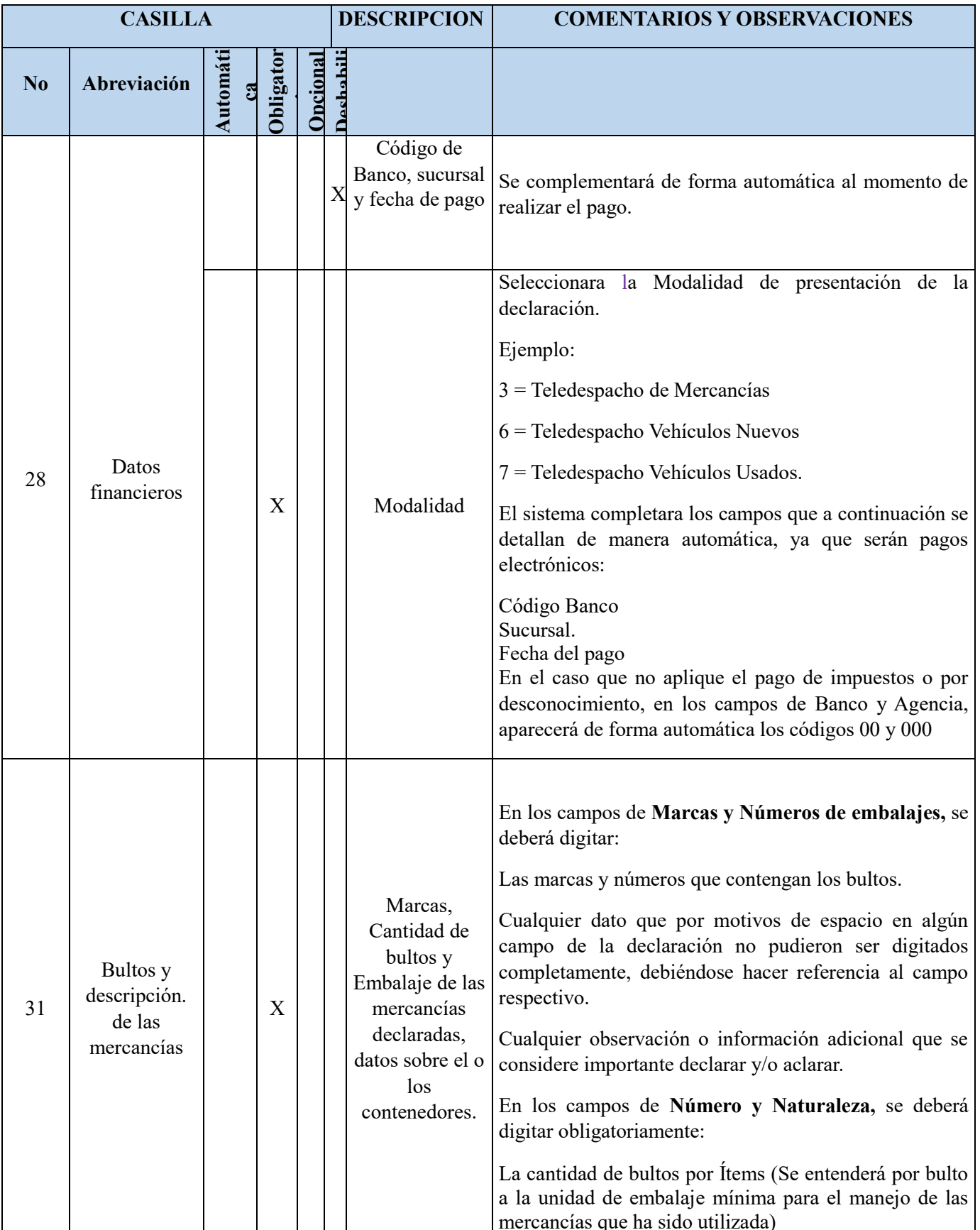

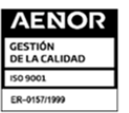

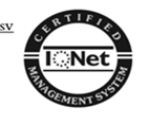

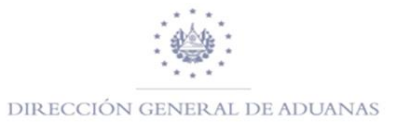

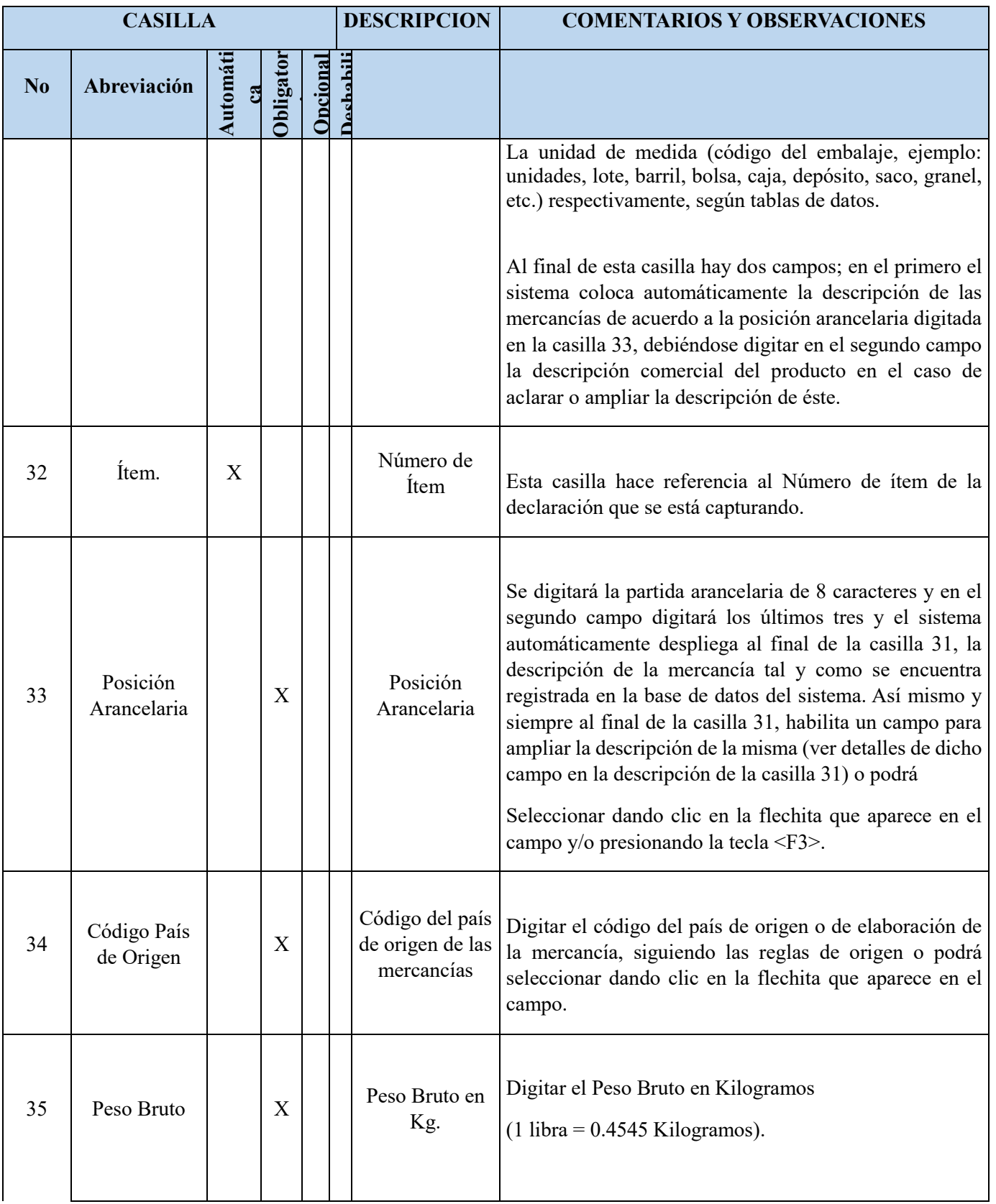

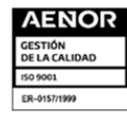

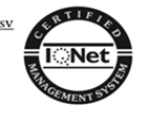

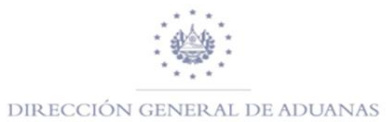

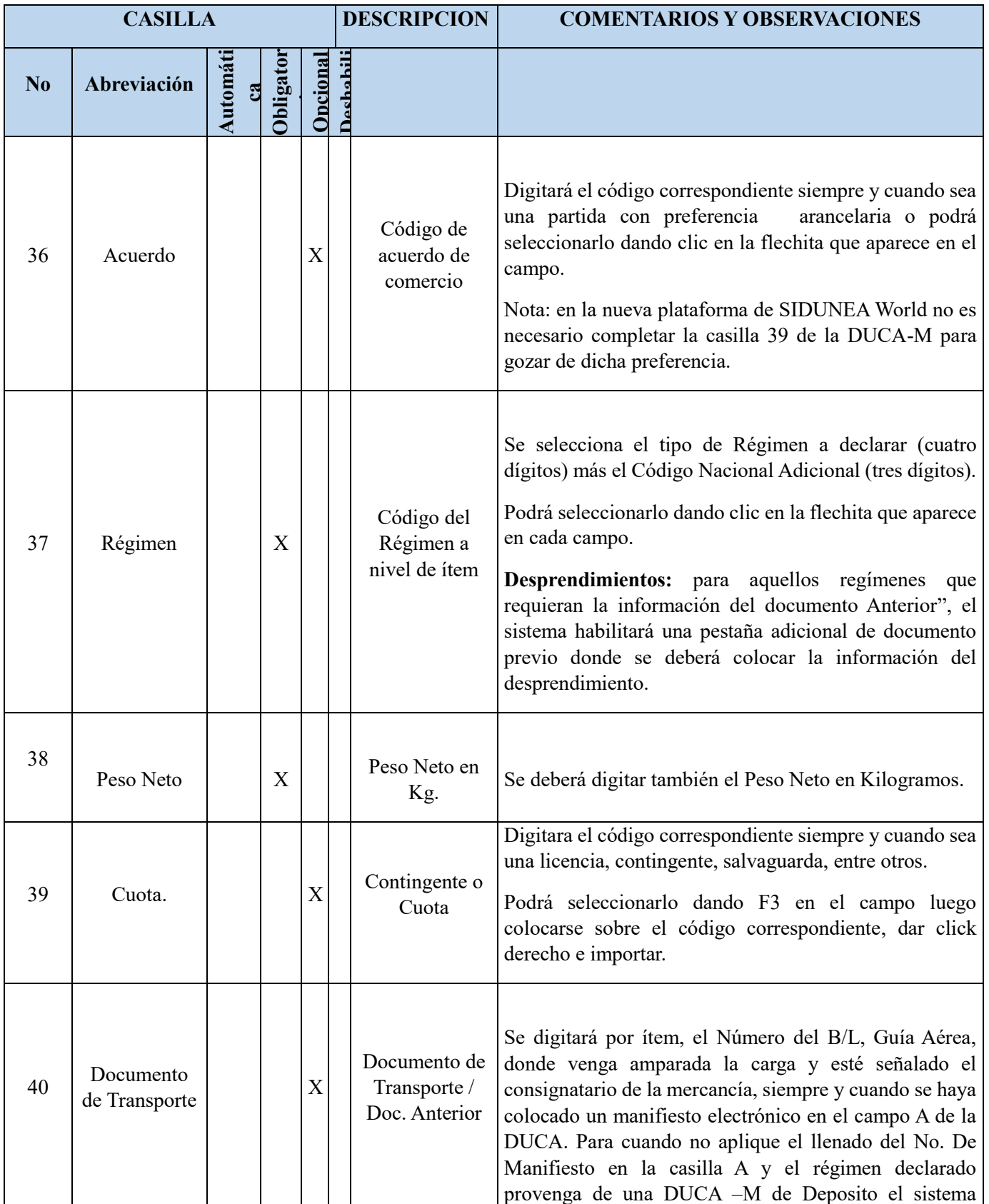

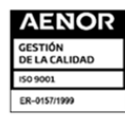

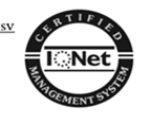

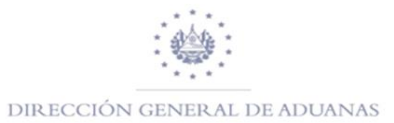

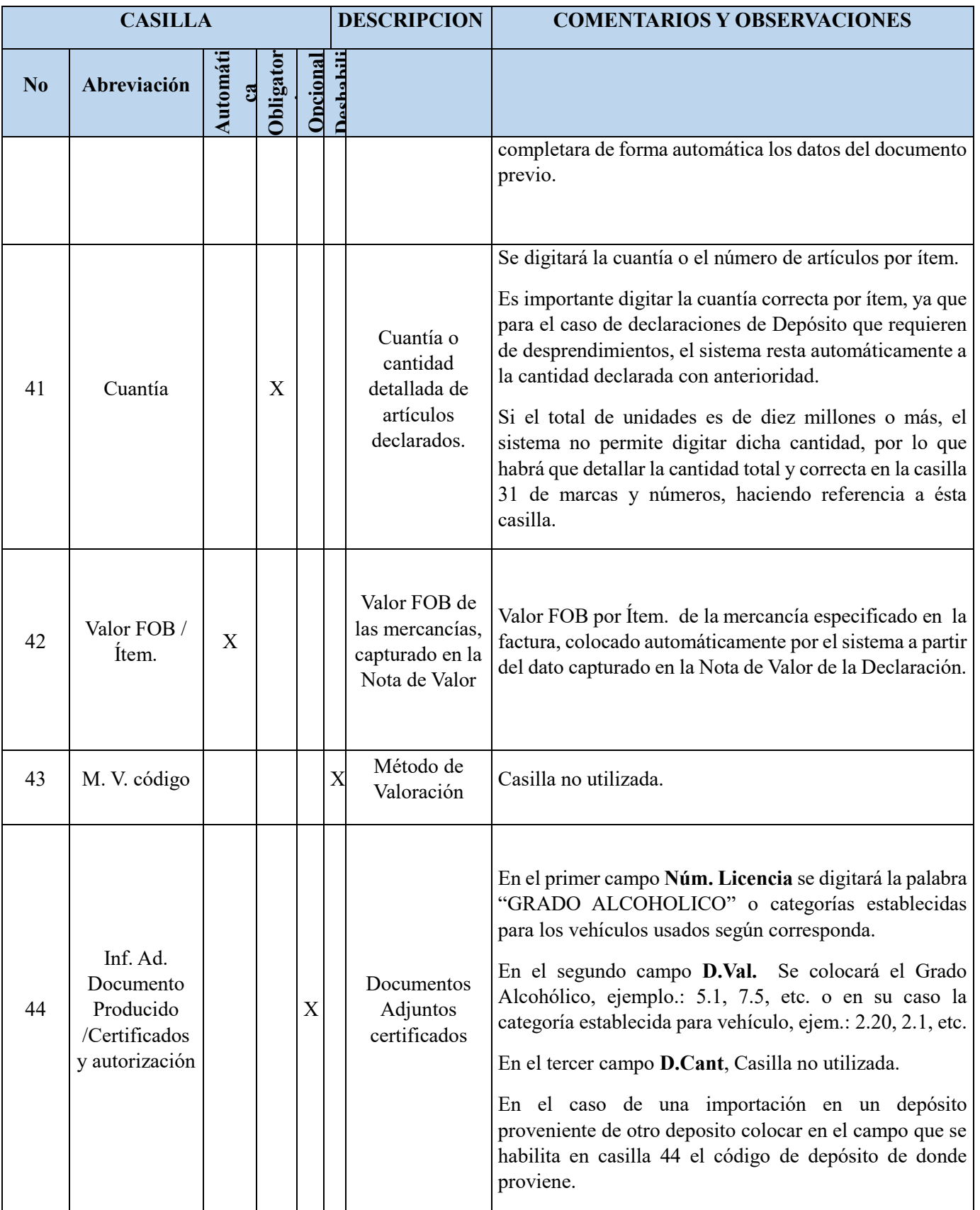

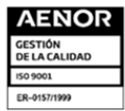

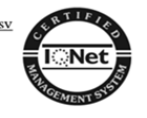

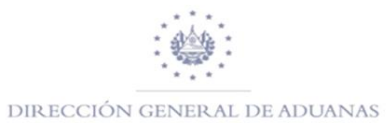

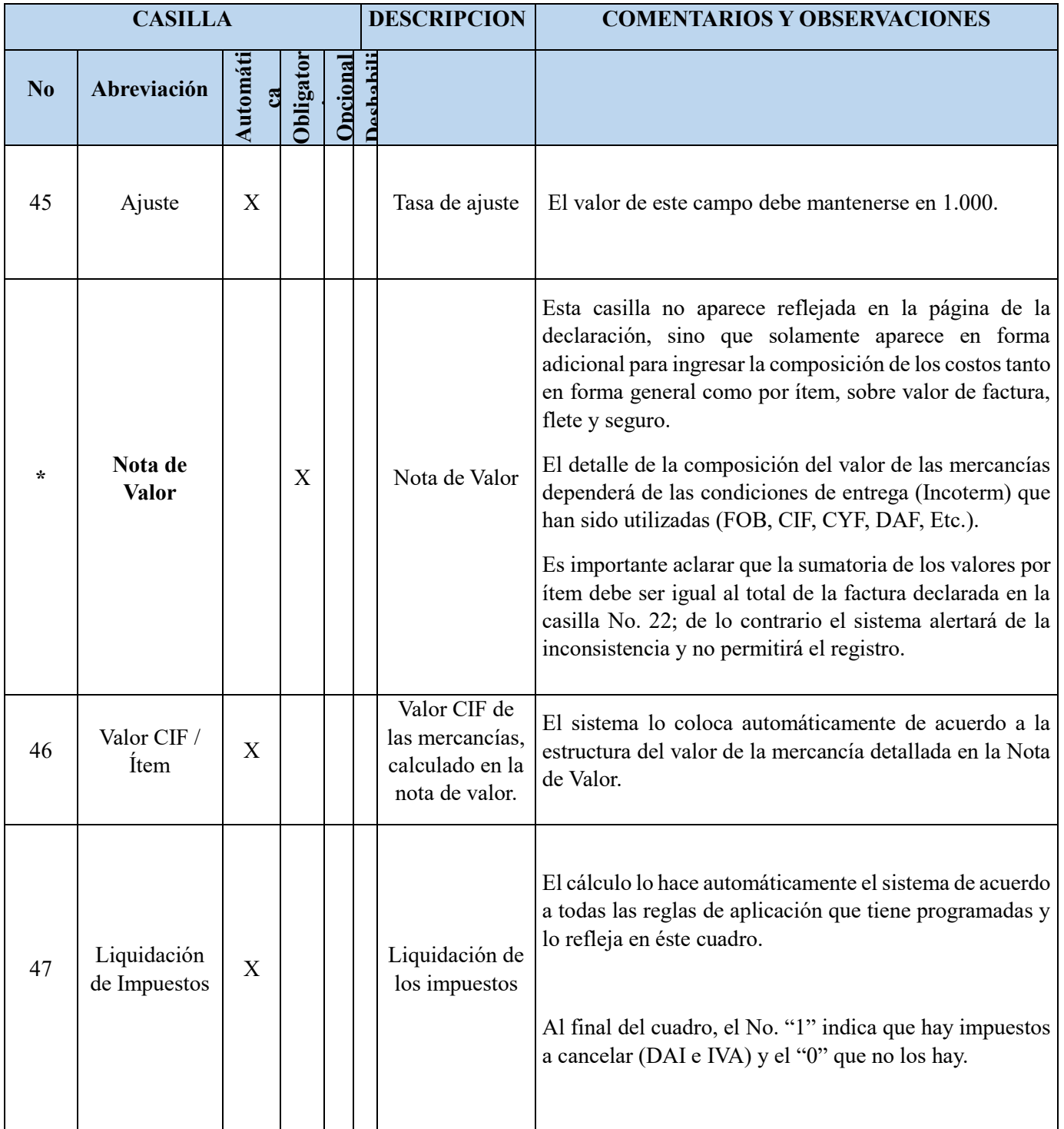

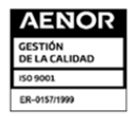

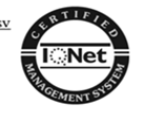

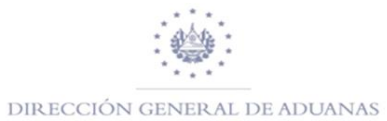

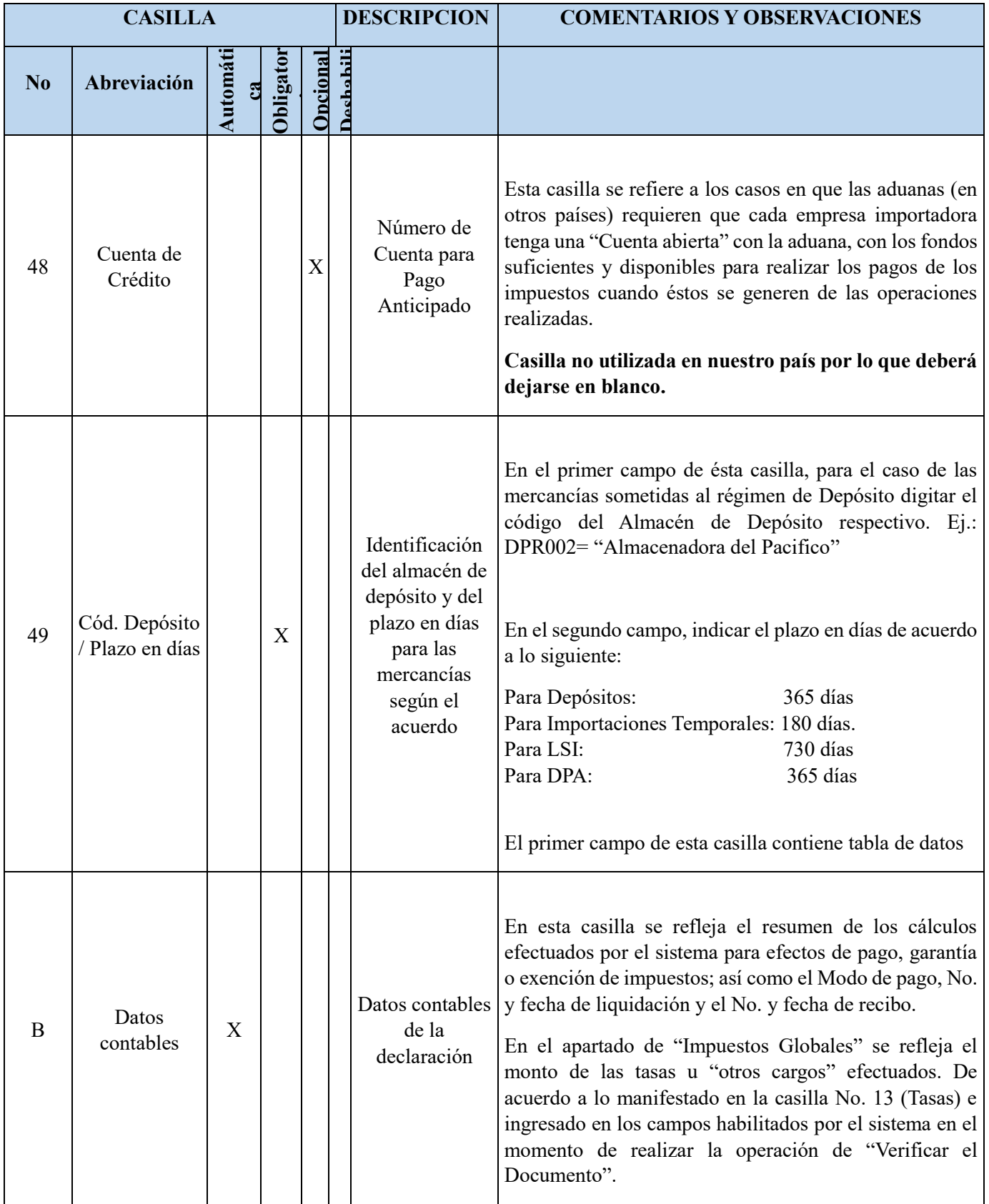

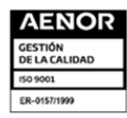

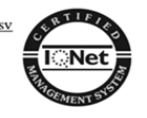

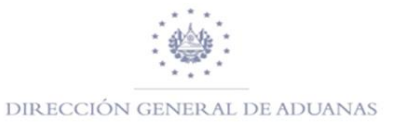

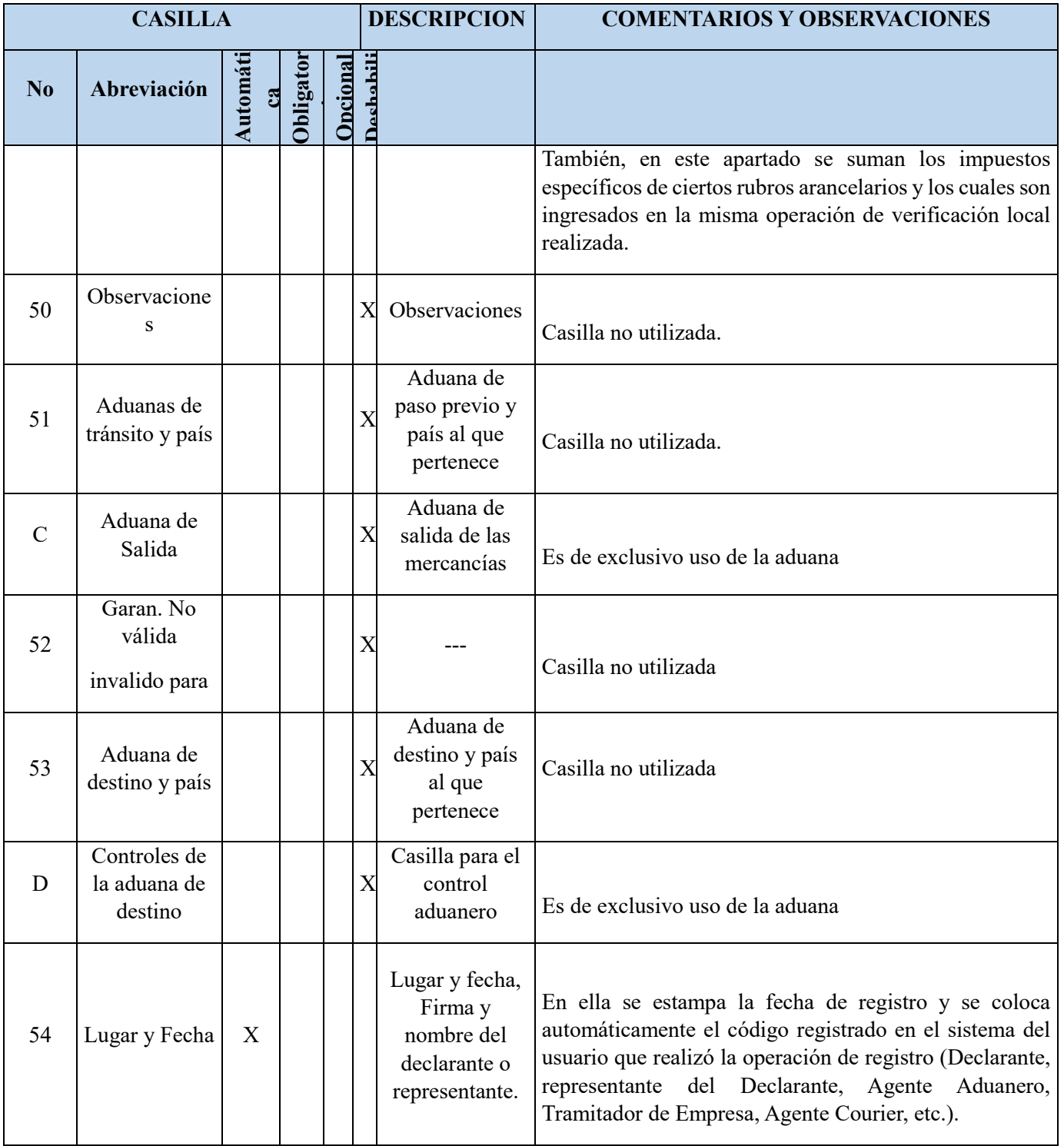

Finalizada la captura de los datos de la declaración, podrá seleccionar las pestañas siguientes, las cuales deberá llenar conforme a lo siguiente:

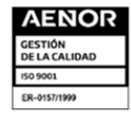

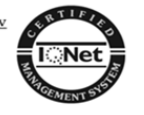

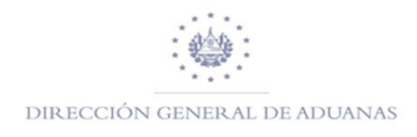

Nota de Valor Boletín de liquidación Página de inform. Documentos Adjuntos | Doc. Escan. | Documento Previo DUCA | **Datos DUCA** Equipamiento

# **DUCA**

Deberá de llenar cada uno de los campos, conforme a la operación aduanera a realizar y considerado lo descrito para el llenado de la declaración anteriormente detallado.

#### **Nota de Valor**

Detallara el segmento general de DUCA- D o DUCA- F, asimismo el valor de la factura por cada uno de los ítems.

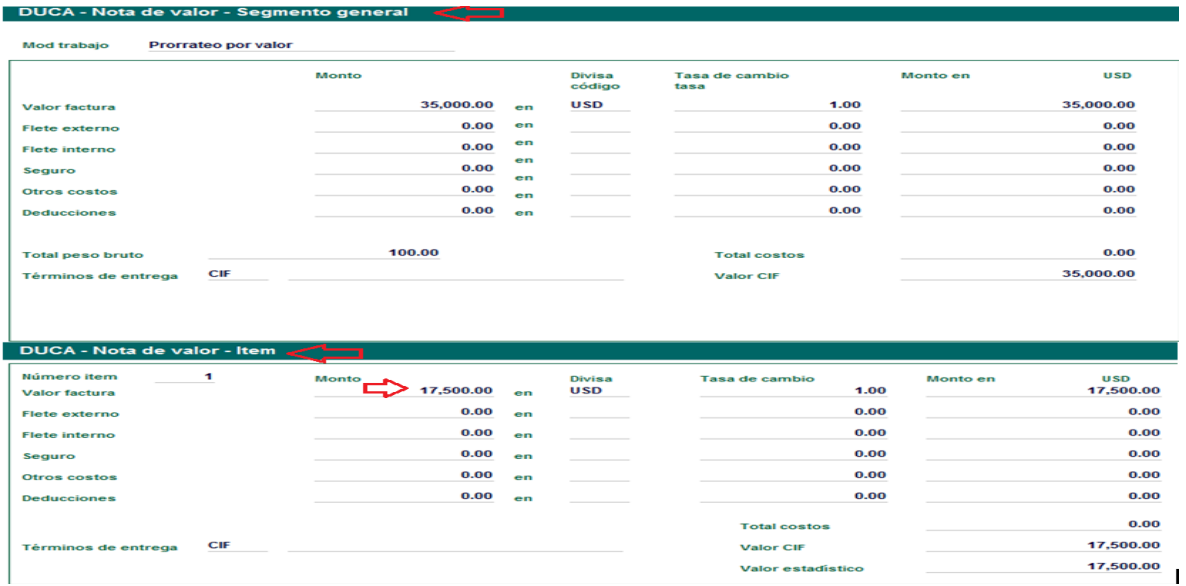

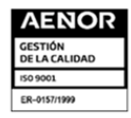

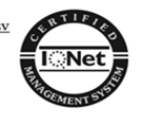

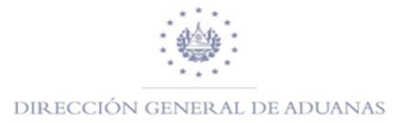

# **Boletín de Liquidación**

Su llenado es automático y detalla cada uno de los impuestos a pagar.

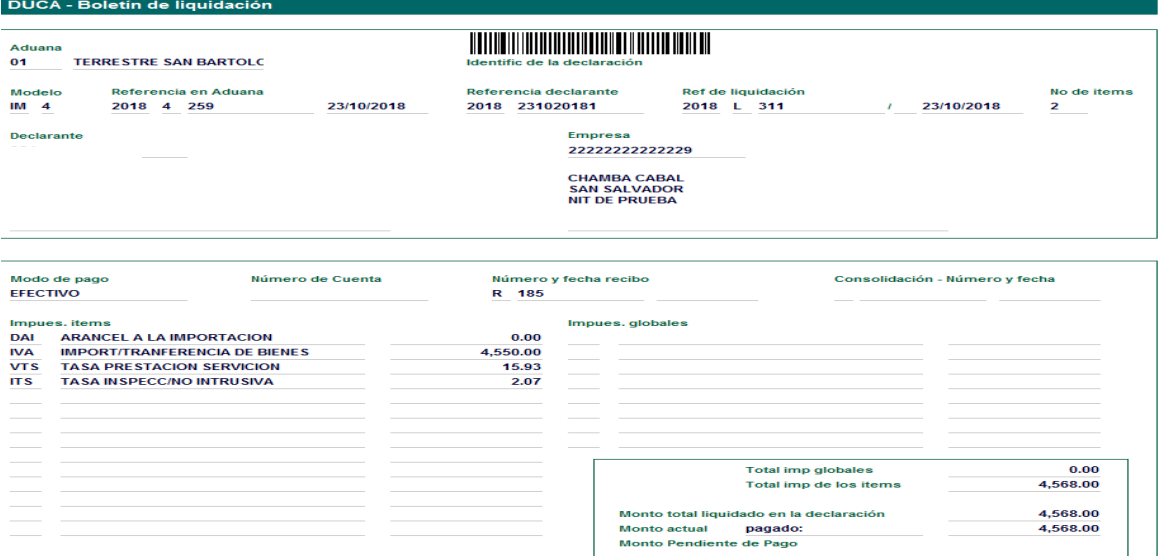

# **Datos DUCA**

Este Campo aplica para las importaciones y exportaciones de Mercancías que estén bajo el modelo de FAC (DUCA – F) en SIDUNEA World; para las importaciones se llenara de forma automática con la información que transmita el país exportador.

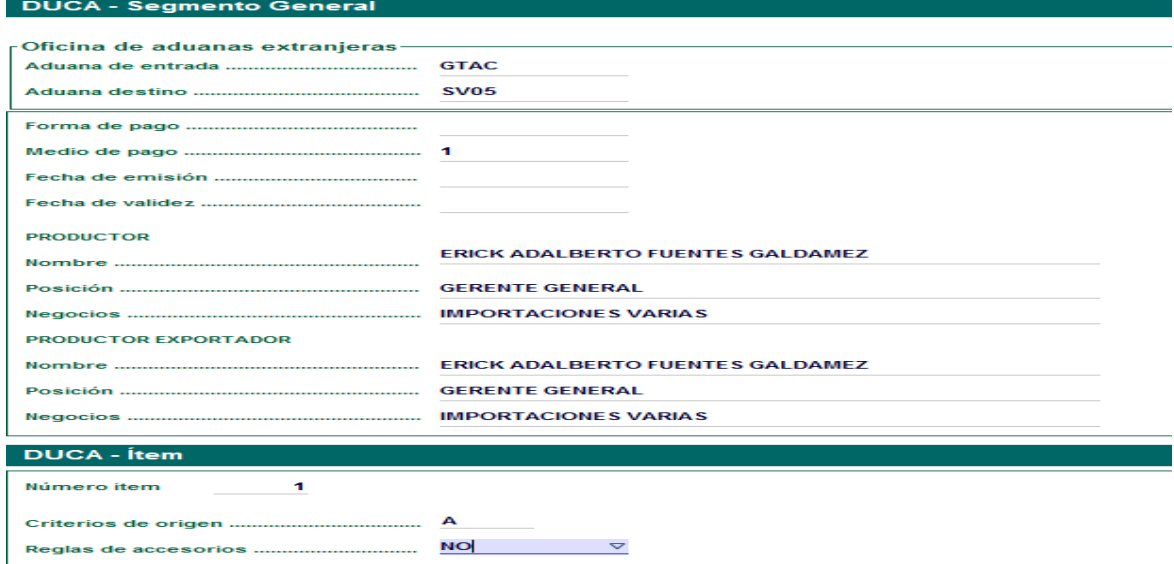

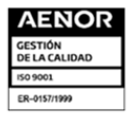

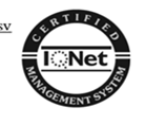

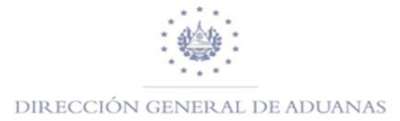

# **Página de Información**

Su llenado dependerá de la información adicional que el importador o exportador desea aclarar o informar a la aduana.

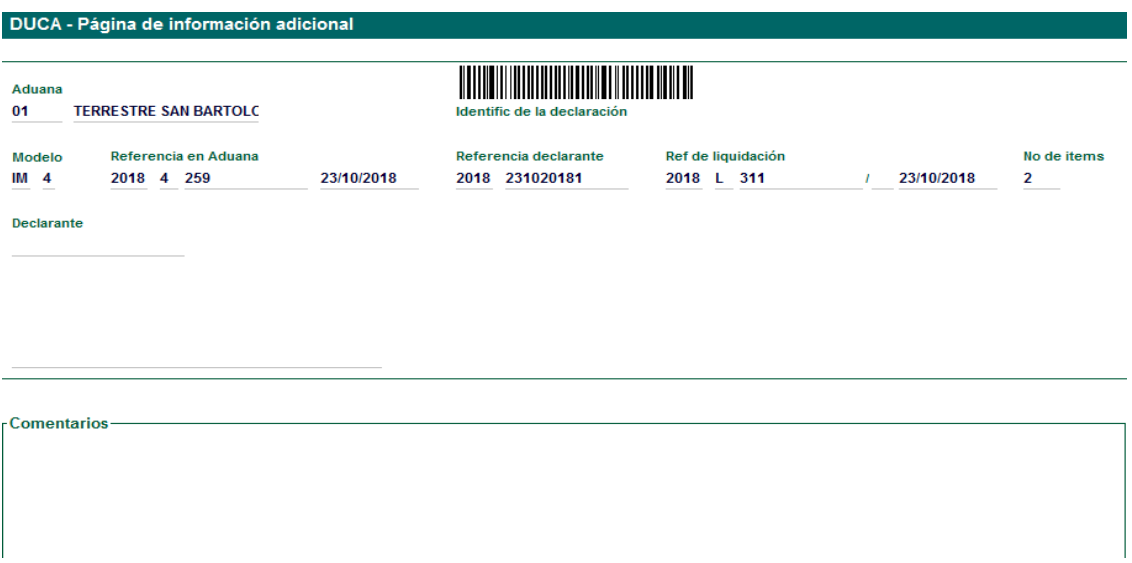

# **Documentos adjuntos**

En dicha pestaña se ingresará los documentos que adjuntan a la DUCA-D o DUCA-F

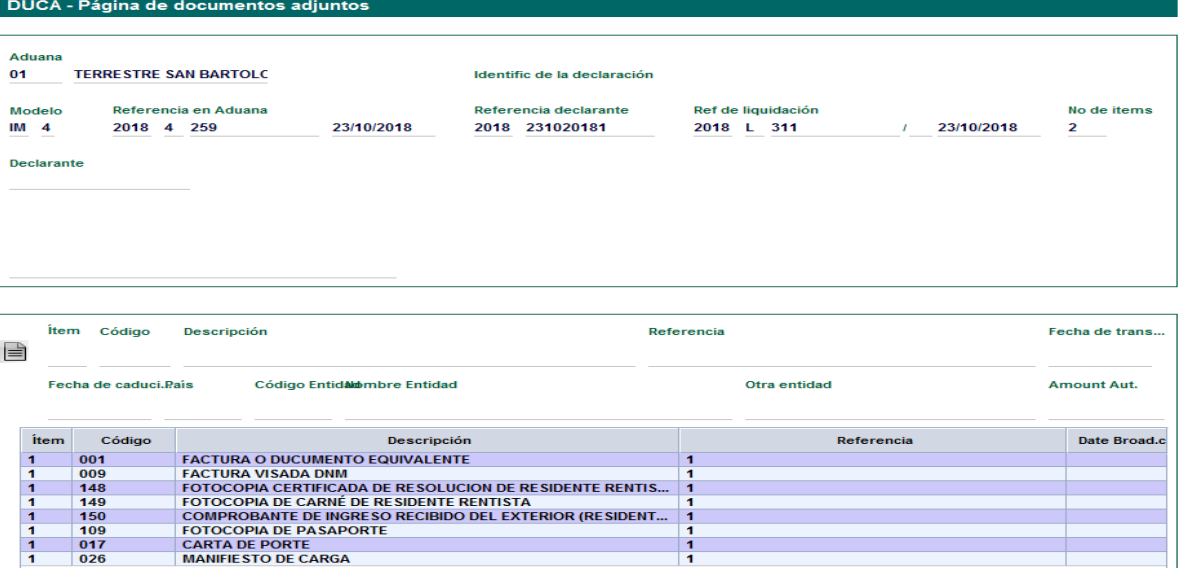

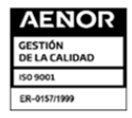

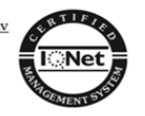

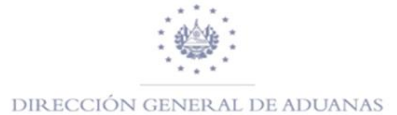

Es importante tomar nota que en la pestaña de documentos adjuntos dentro de la plataforma de SIDUNEA World, aparecerá la tabla de documentos adjuntos Nacionales, y en la impresión del formulario de la DUCA-D o DUCA-F aparecerán los códigos establecidos regionalmente.

Para el Caso de la DUCA-F que son transmitidas por los servicios aduaneros de los países parte de los documentos 001, 017 y 026 ya son transmitidos también y por lo tanto ya están guardados. Cuando un documento adjunto no puede ser recuperado, pueden utilizar el botón con la figura siguiente para recuperar el documento del repositorio.

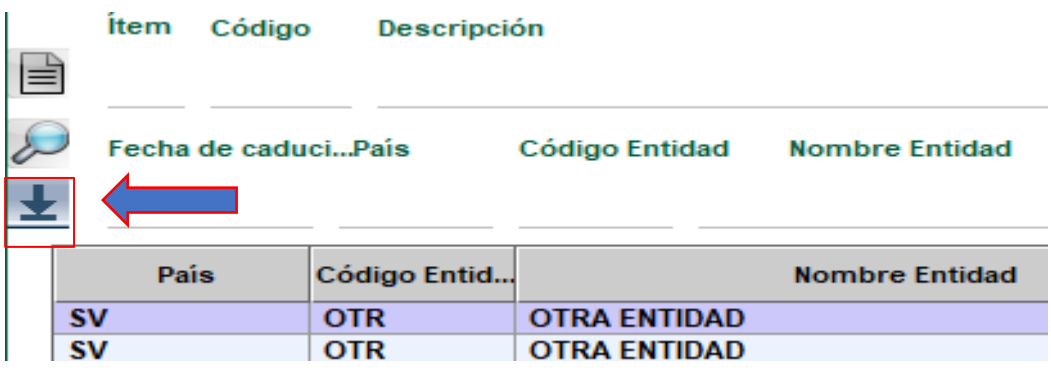

#### **Documentos Escaneados**

El usuario deberá de adjuntar los documentos escaneados asociados a las DUCA-o DUCA-F

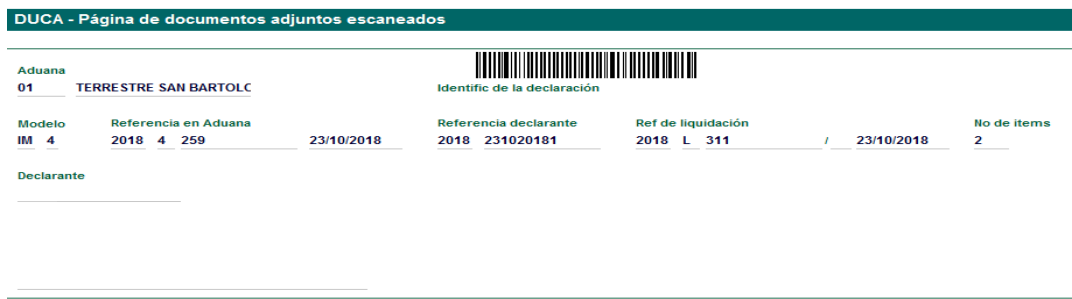

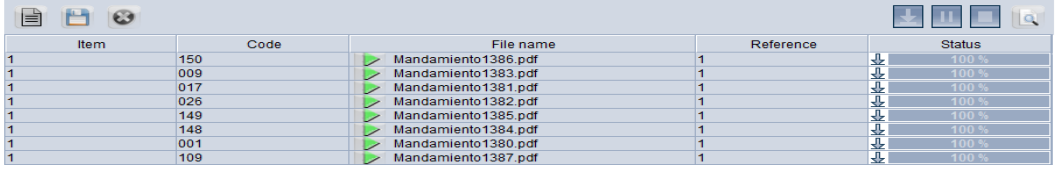

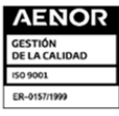

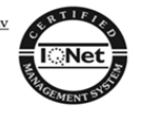

# **Equipamiento**

Se colocará toda la información del medio en el cual transportara las mercancías, debiendo seleccionarlo, ya sea el contenedor CNT u otro tipo de medio de transporte, seleccionando OTR (**LOS CAMPOS A COMPLETAR DE FORMA OBLIGATORIA DEPENDEN DEL TIPO DE MEDIO DE TRANSPORTE QUE SE SELECCIONE**).

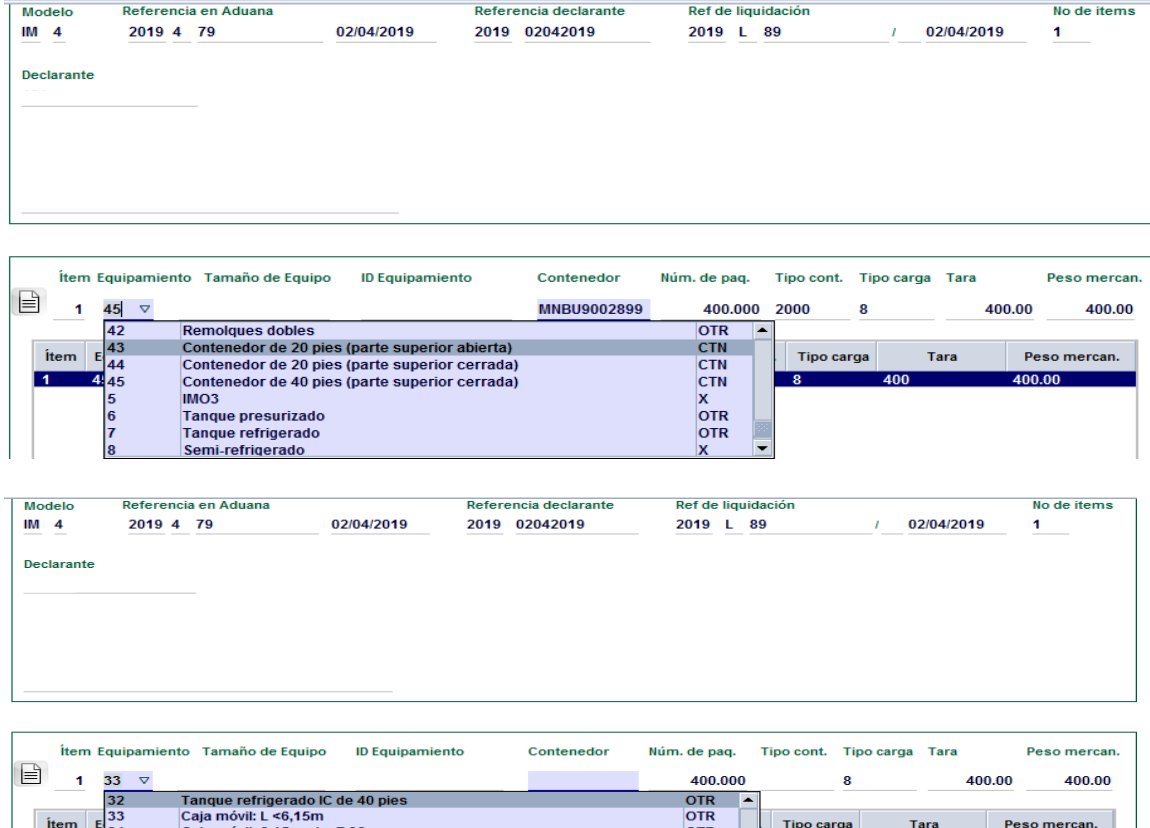

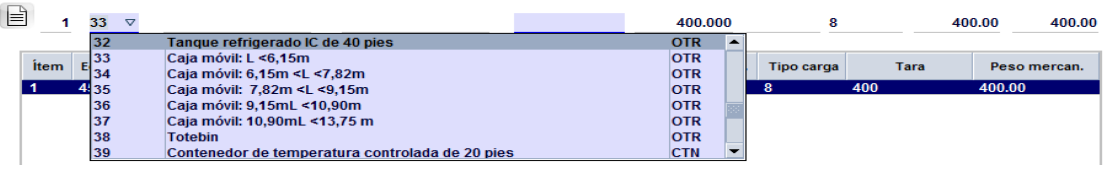

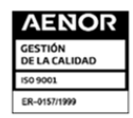

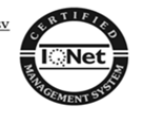

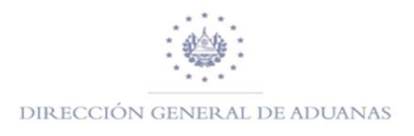

## **USO DEL REGIMEN Y SUBREGIMEN**

<span id="page-28-0"></span>En la casilla 37 Regímenes y subrégimen para las operaciones LSI, Depósito, Tiendas Libres, Zonas Francas y DPA, activara otros campos del sistema, entre los cuales están:

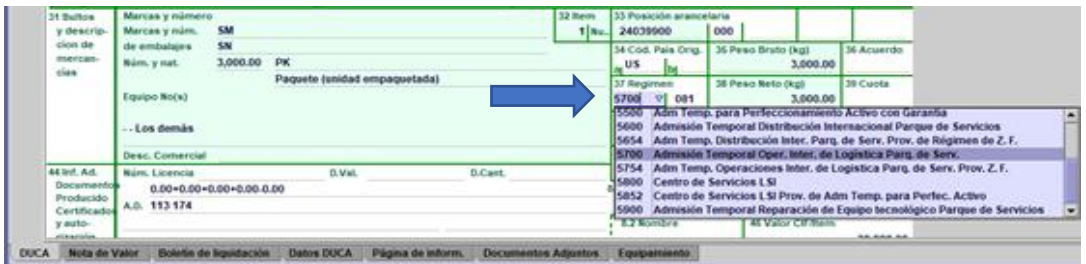

Para Zonas Francas y DPA mostrara una pantalla donde solicitara el código de programa de perfeccionamiento asignado a las empresas, en el cual estarán los Incisos Arancelarios autorizados por el Ministerio de Economía (MINEC).

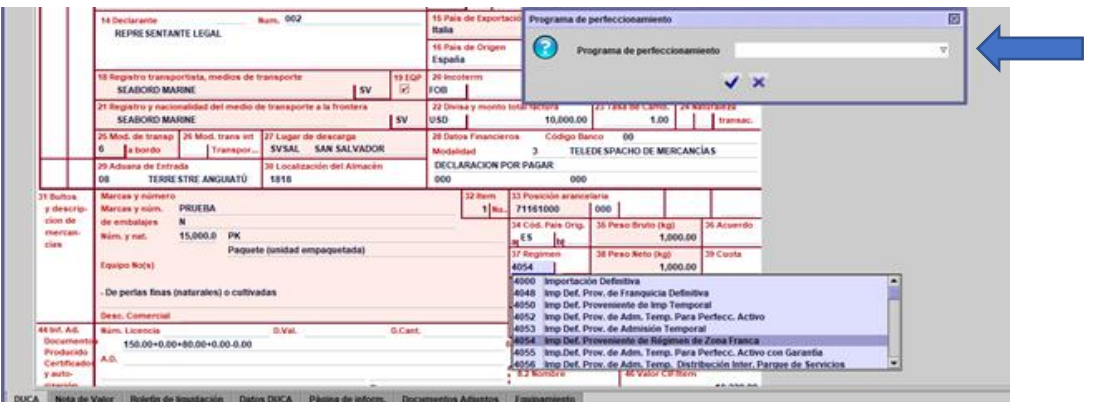

Para las operaciones LSI, Depósitos y Tiendas Libres el sistema solicitará seleccionar el código asignado a las empresas y el plazo autorizado en días, para el caso de la Tiendas Libres y Zonas Francas se deberá de colocar 9999.

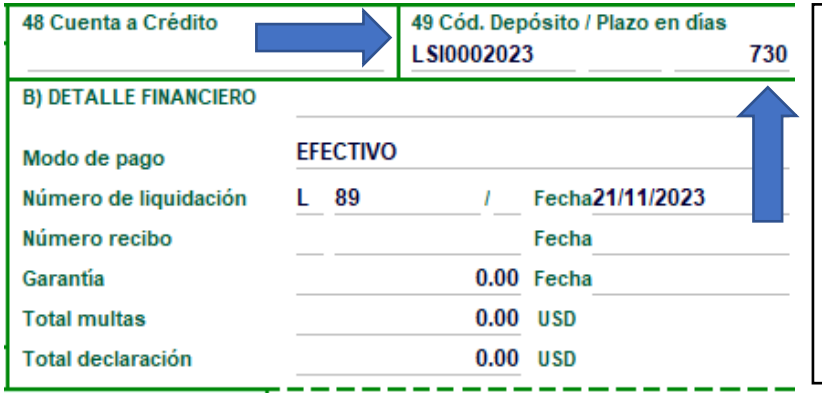

# **NOTA ACLARATORIA**

Plazo máximo será 730 días, que corresponde a las operaciones de LSI, de lo contrario el sistema mandará un mensaje que excede a lo solicitado.

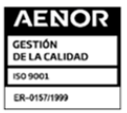

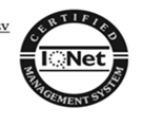

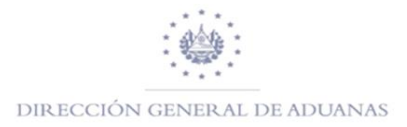

#### **DOCUMENTOS PREVIOS**

<span id="page-29-0"></span>Cuando se selecciona en la casilla 37 Regímenes un código de régimen que proviene de otro, por ejemplo: 3050-000, 3070-000, 4050-000, 4070-000, 4510-000, 4048-000, etc., es que corresponde a un desprendimiento de una DUCA Anterior de un régimen suspensivo o liberatorio, será obligatorio completar la pestaña Documento Previo luego se realizará lo siguiente:

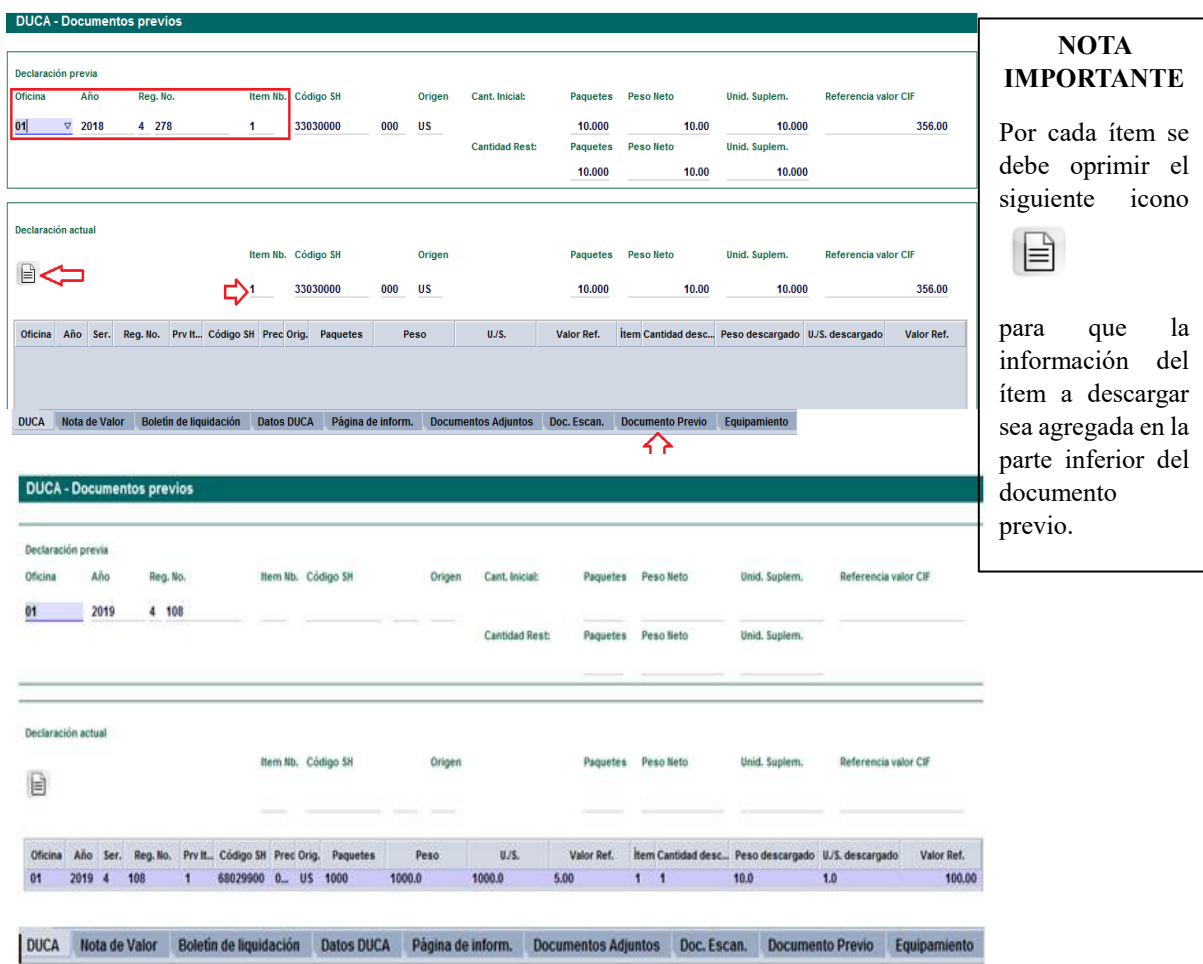

La siguiente cuando agrega el item de la duca madre que se deberá afectar, en donde refleja la cantidad de paquetes, peso, unidades suplementarias y valor CIF.

Luego en la parte inferior del formulario ingresara el número del ítem, en donde el sistema completara de forma automática los campos de pesos, paquetes y unidad suplementaria del item a descargar de la DUCA madre.

**NOTA ACLARATORIA:** Este mismo proceso se realiza para desprendimientos de LSI, Depósitos, Tiendas Libres, Re-Importación, etc.

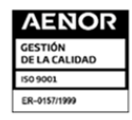

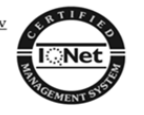

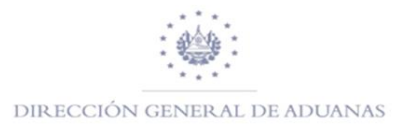

#### **VERIFICAR SALDOS**

<span id="page-30-0"></span>En la Biblioteca de documentos seleccionar la opción "**Declaración Anterior"**, dar clic y luego opción en "**BUSCAR".**

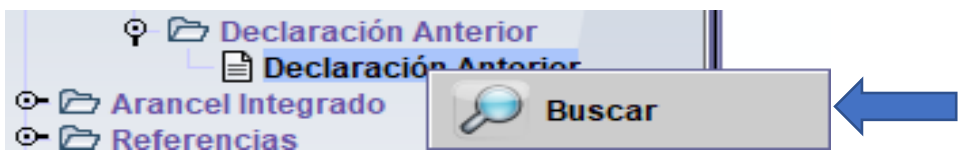

Los parámetros de búsqueda pueden ser: Aduana de registro, Serial, Numero de registro y Año de la DUCA.

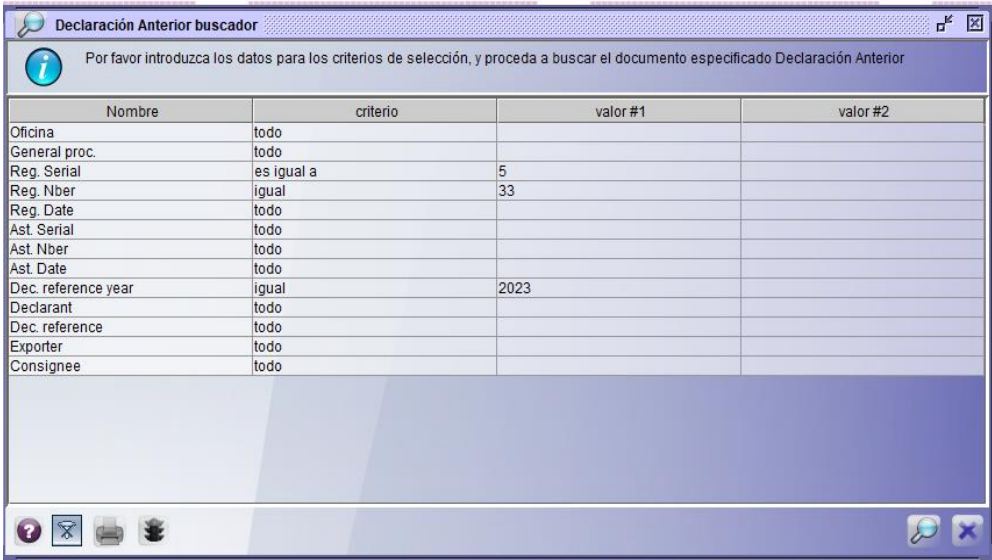

#### Después dar clic en "**VER"**

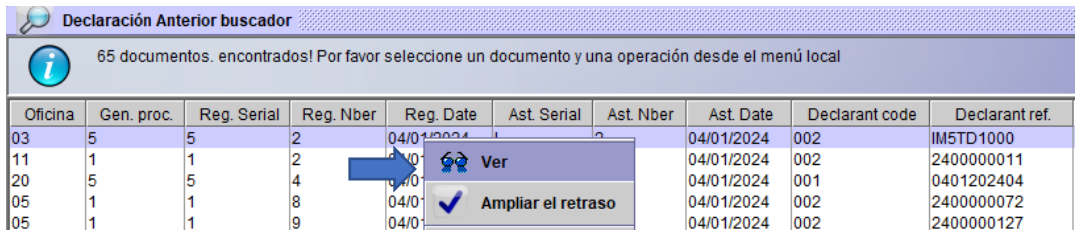

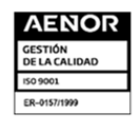

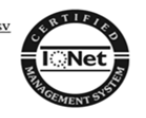

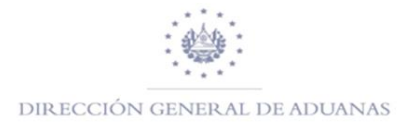

Se presentará los Saldos solicitados.

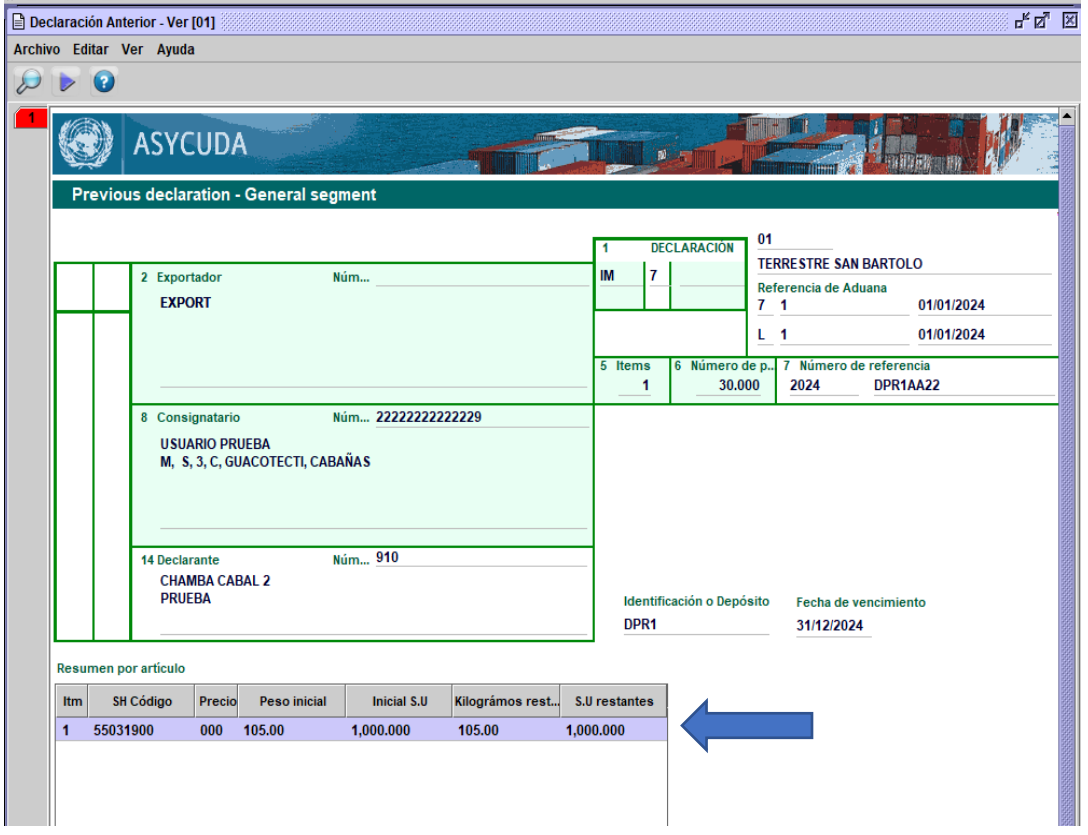

Si desea verificar el resumen de los desprendimientos realizados buscar la pestaña "W.O RESUMEN".

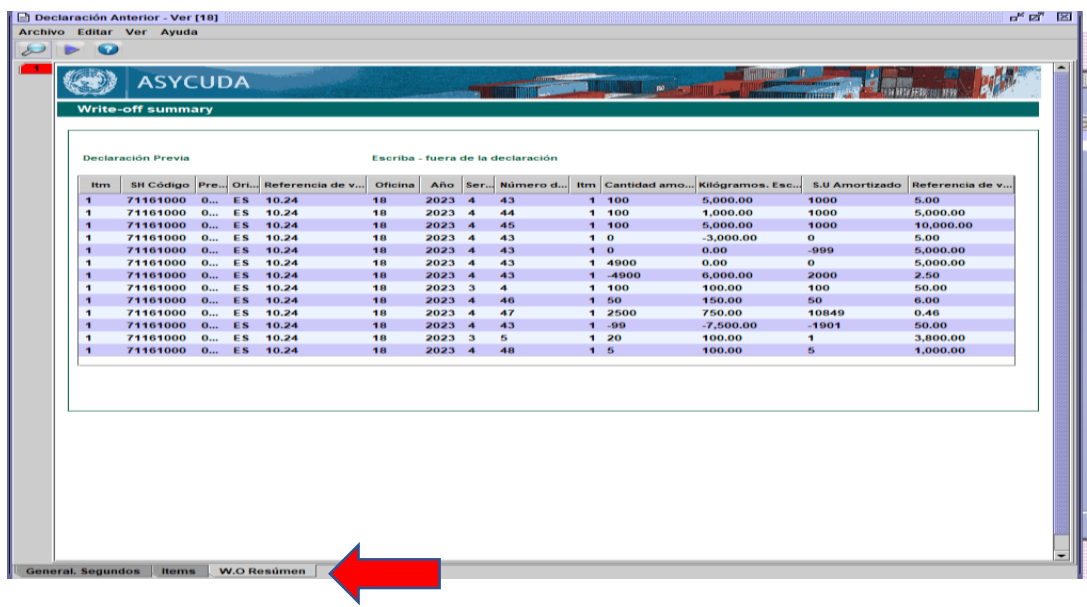

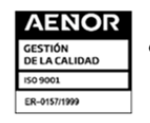

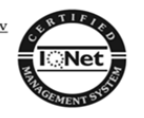

#### **Forma de identificar las casillas cuando una IM7 proviene de otro código de almacén.**

Para el registro de una DUCA con régimen a Depósito proveniente de otro Depósito, el sistema solicitara, además de la referencia de la DUCA de donde se está realizando lo antes indicado, el código del Depósito de donde proviene, en el apartado de la casilla 44, como se muestra a continuación.

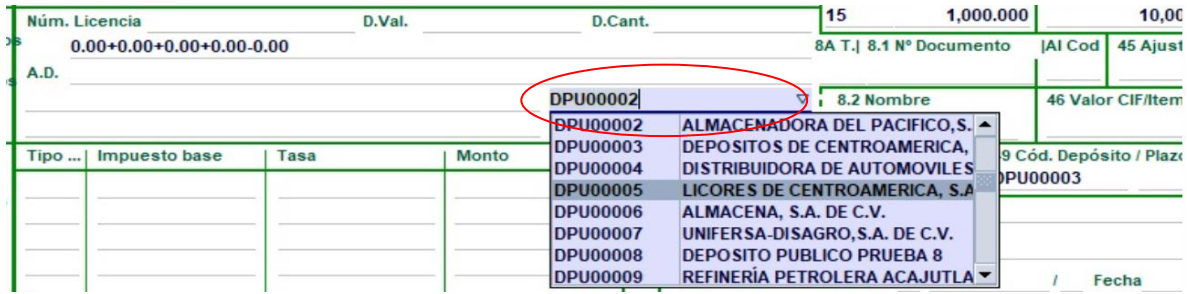

En la casilla 49 deberá seleccionar el código de depósito que le haya sido asignado por jurídico. (MODELO IM7)

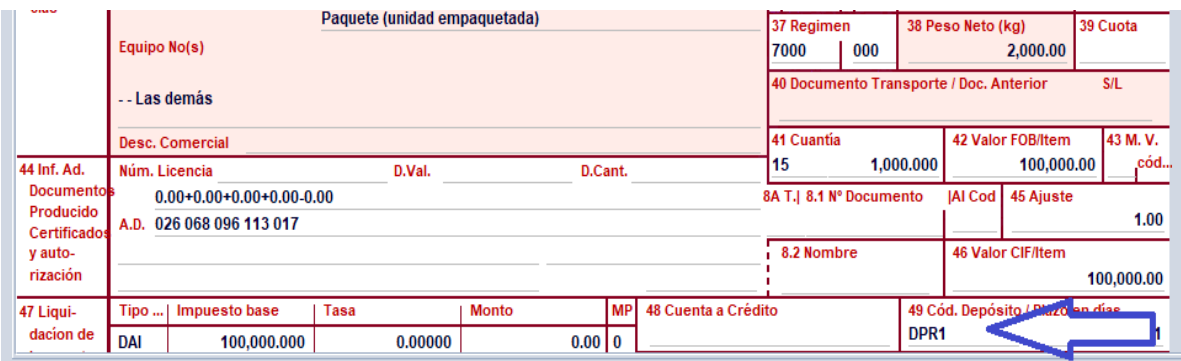

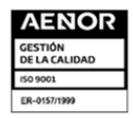

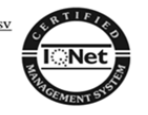

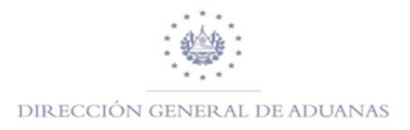

## **FIRMA ELECTRONICA**

<span id="page-33-0"></span>Una vez completada la DUCA- D o DUCA-F deberá de verificar el documento haciendo clic en el icono  $\bullet$ , posteriormente dar clic  $\bullet$  para registrar y validar con firma la DUCA-D o DUCA–F.

#### **A continuación, se detalla cómo se genera la firma del documento electrónicamente.**

En la biblioteca de documentos, buscar la DUCA que ha sido registrada luego dar clic derecho y buscar la **Opción "FIRMA ELECTRONICA".**

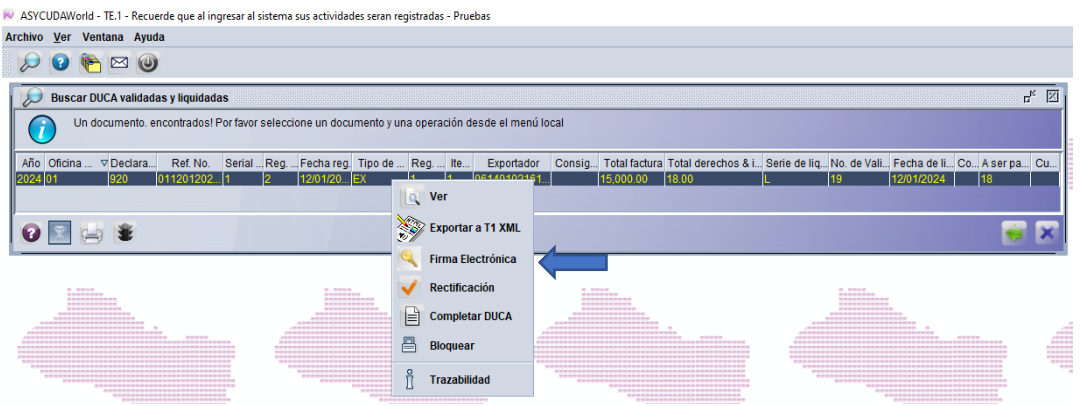

Luego envía una confirmación de validación a la cual dará clic en el icono verte luego dará clic en el

campo  $\overline{\mathcal{C}}$  mportar un certificado seguidamente habilitara un recuadro donde ingresara la contraseña, luego hacer clic en el icono.

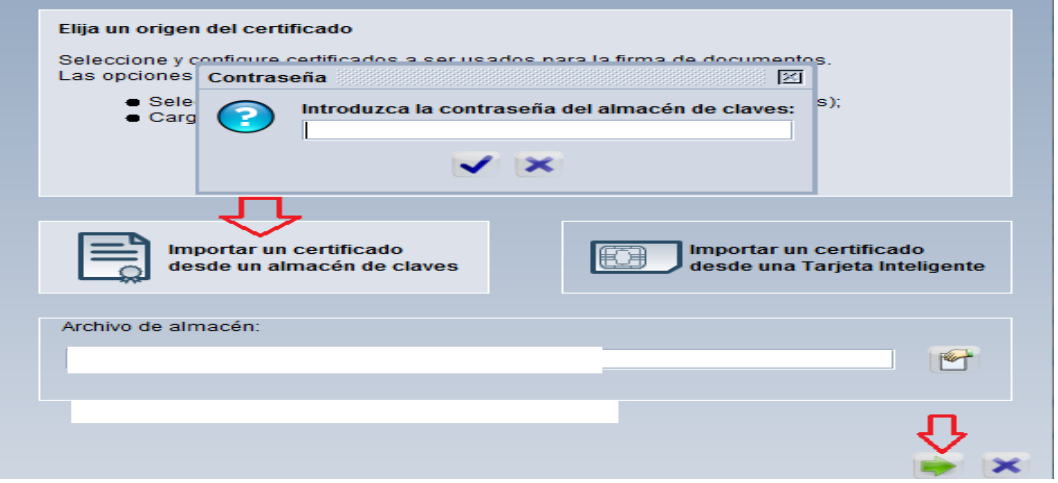

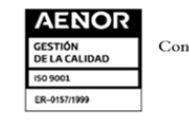

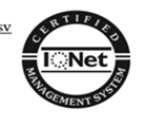

Luego habilita un campo donde dará clic, después seleccionar el usuario dar clic en el siguiente icono.

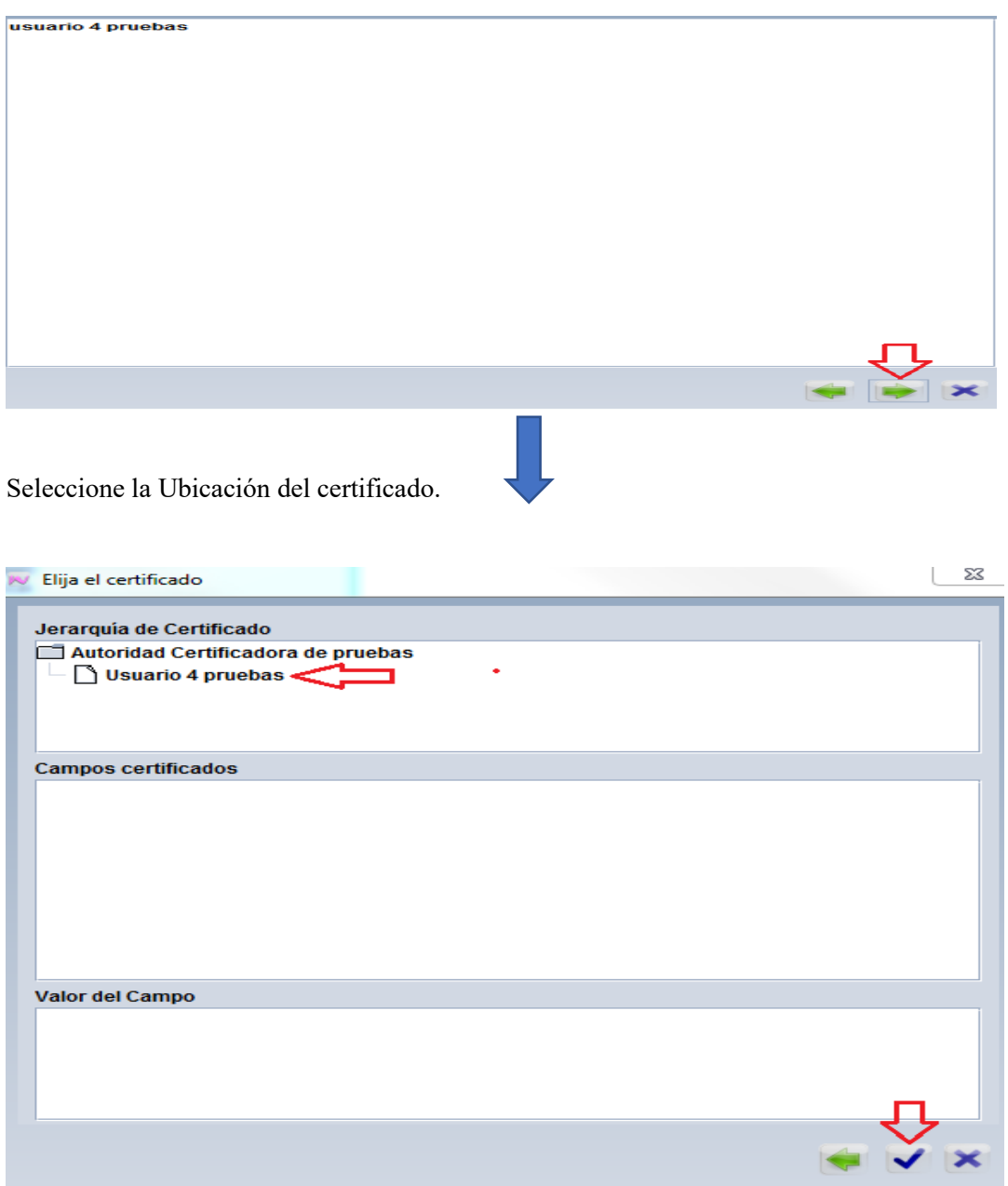

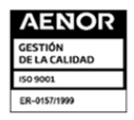

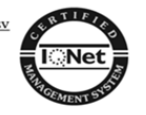

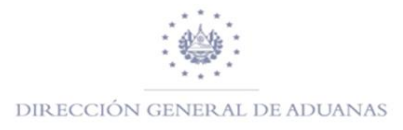

Una vez de haber generado la operación anterior enviara la confirmación de registro y validado de la **DUCA- D o DUCA-F.**

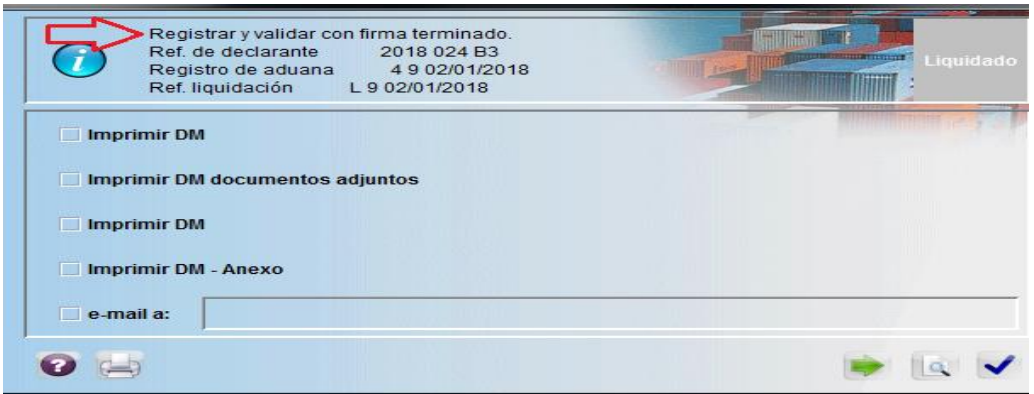

Es importante tomar en cuenta que por cada una de las operaciones que realice el usuario externo exigirá la firma, esta se puede verificar a través de la trazabilidad del documento.

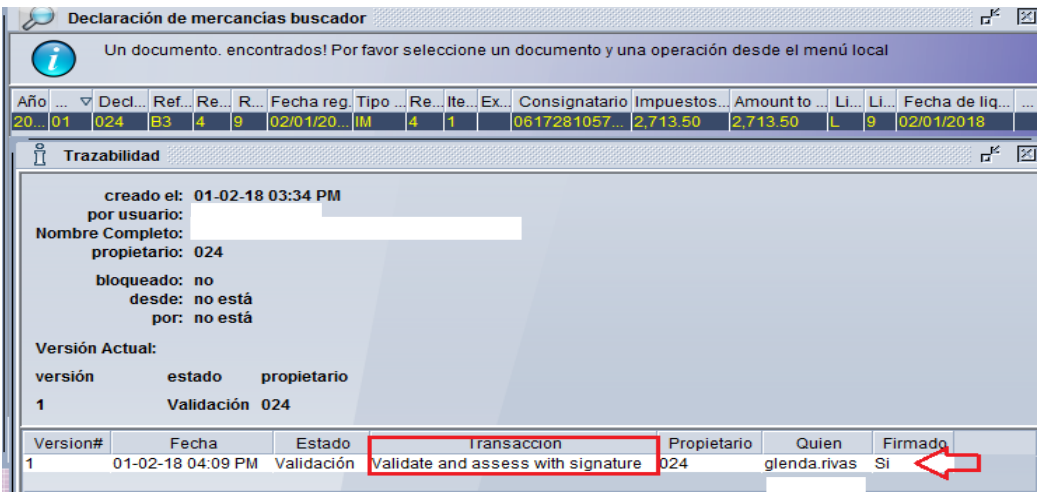

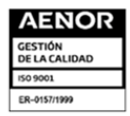

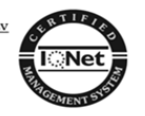

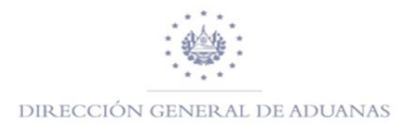

#### <span id="page-36-0"></span>**Para poder Imprimir la DUCA- D o DUCA-F se realizará de la siguiente manera:**

En la Biblioteca de Documentos, ir a Declaración de Mercancías, Declaración, Detalles de Declaración, Declaración de Mercancías, posteriormente seleccionara el estado en que se encuentre el registro a imprimir, como ejemplo utilizaremos el buscador de DUCA Pagadas.

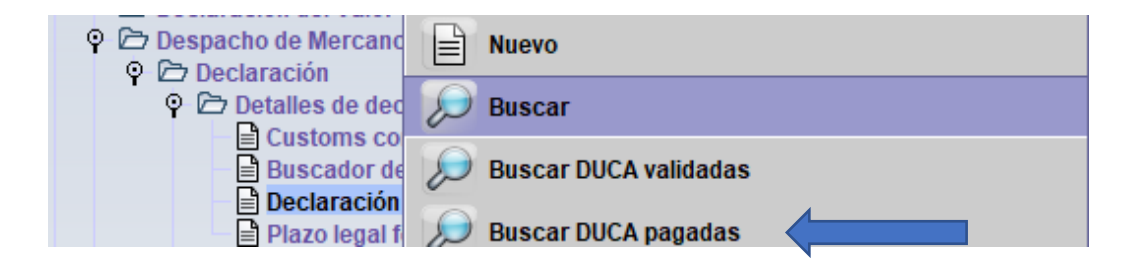

Luego seleccionara los criterios de búsqueda que crea conveniente para obtener el registro el cual desea imprimir, hacer clic en el icono de la lupa inferior. Seguidamente el sistema habilitara el registro dar clic derecho y seleccionar Ver

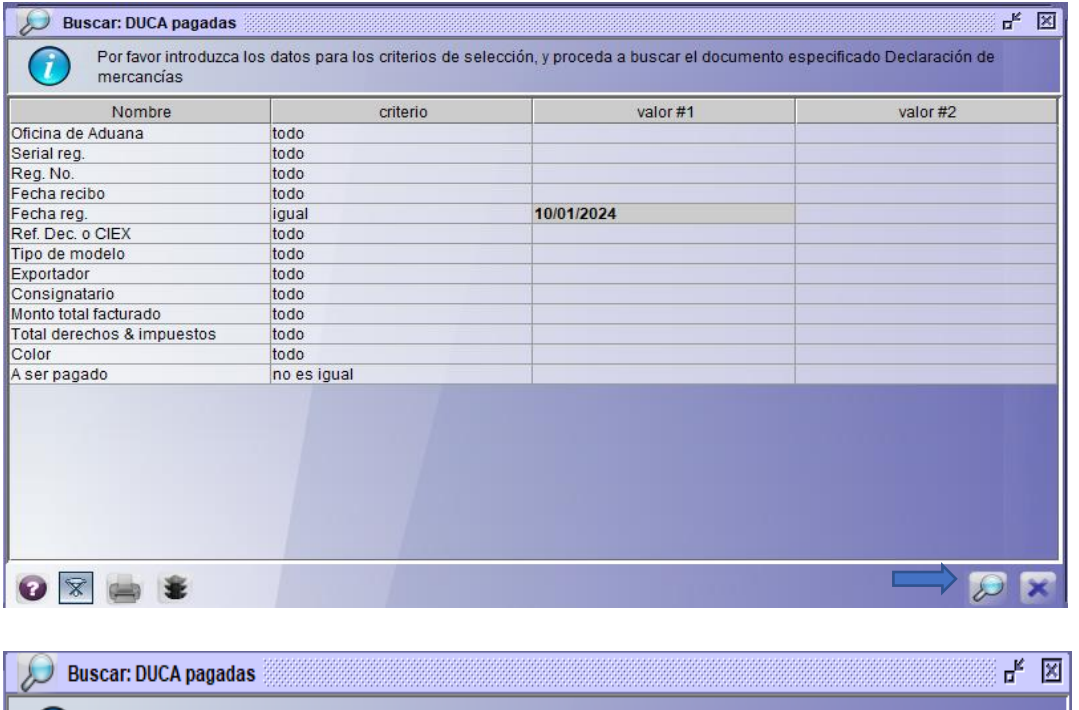

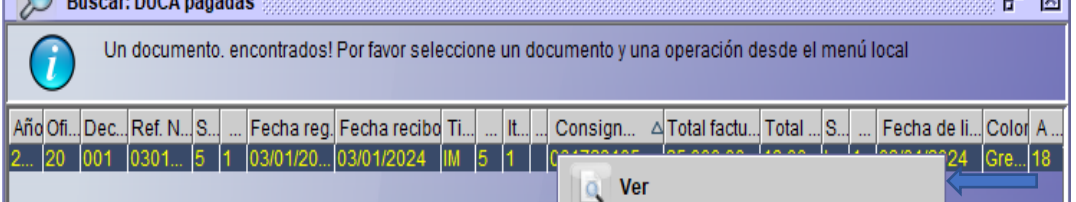

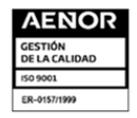

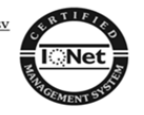

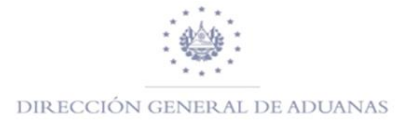

Habilitará el formulario de la DUCA- D o DUCA-F, hacer clic en el icono de la impresora que dice "Imprimir Documento Único Centro Americano" hacer clic en el icono del cheque para que muestre la impresión en formato PDF.

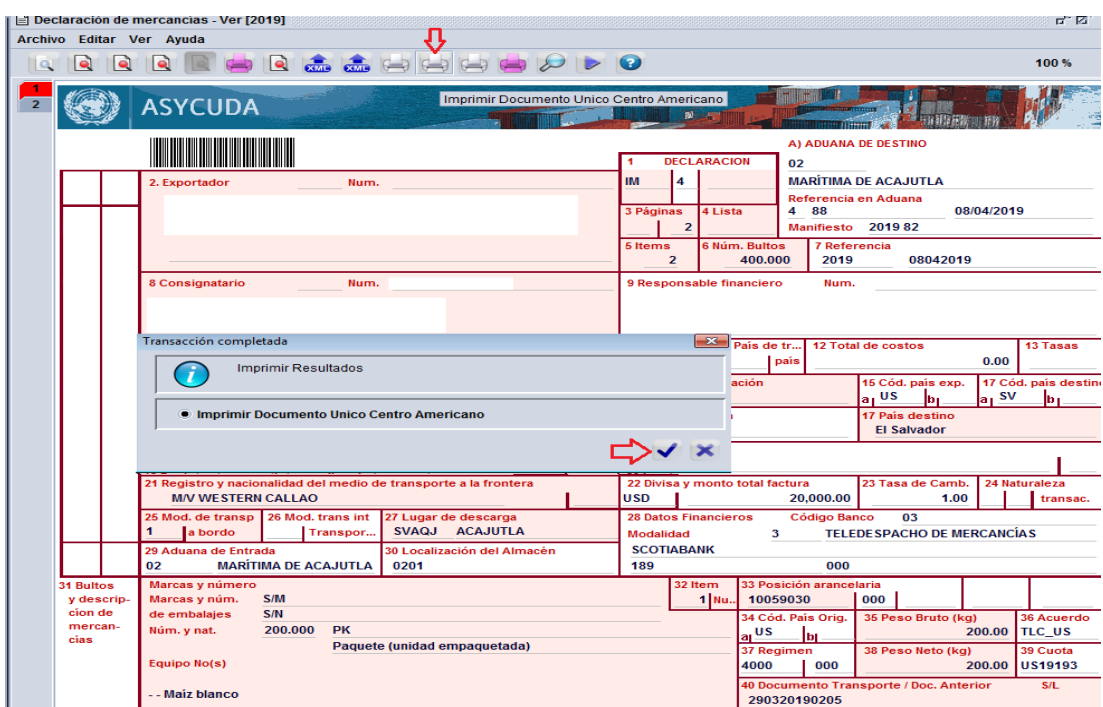

Para las mercancías que ingresen vía terrestre y se desee verificar si estas se encuentran dentro del Recinto Aduanero, deberá de realizar la consulta en el campo de Customs Control DUCA D/F, es importante tomar en cuenta que la DUCA-D o DUCA-F deberá tener los impuestos pagados para permitir el ingreso de estas al recinto aduanero por parte del funcionario aduanero; y permitir al declarante generar la Orden de Levante, a continuación, se detalla:

Hacer clic derecho en Customs Control DUCA F/D, y seleccionar Buscar

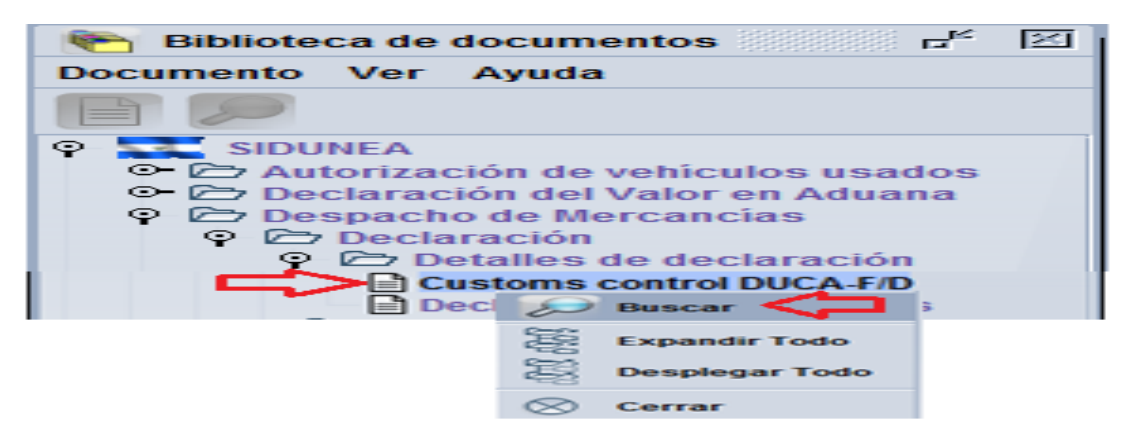

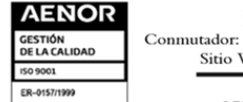

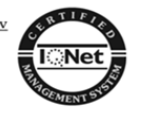

Posteriormente colocar los criterios de búsqueda que crea conveniente para obtener la información deseada, dar clic en el icono de la lupa inferior para que habilite la información.

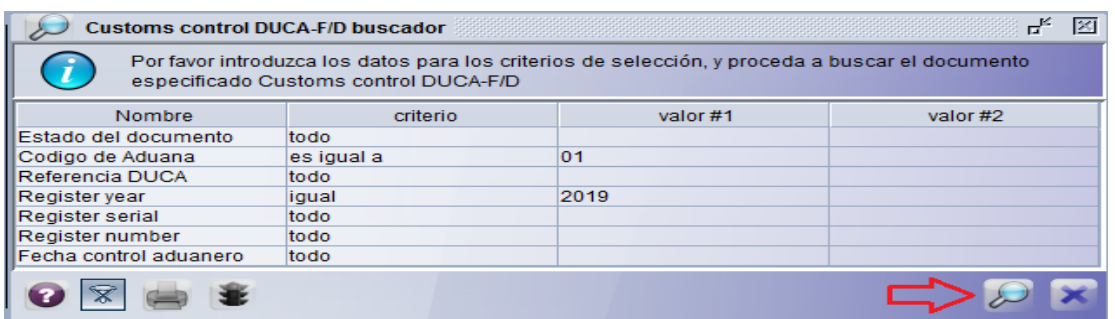

Una vez identificado el registro dar clic derecho sobre el documento y seleccionar Ver para habilitar el formulario o Trazabilidad para verificar el momento en que se generó el Control Aduanero al Recinto de Aduana por parte del Funcionario de Aduana Autorizado.

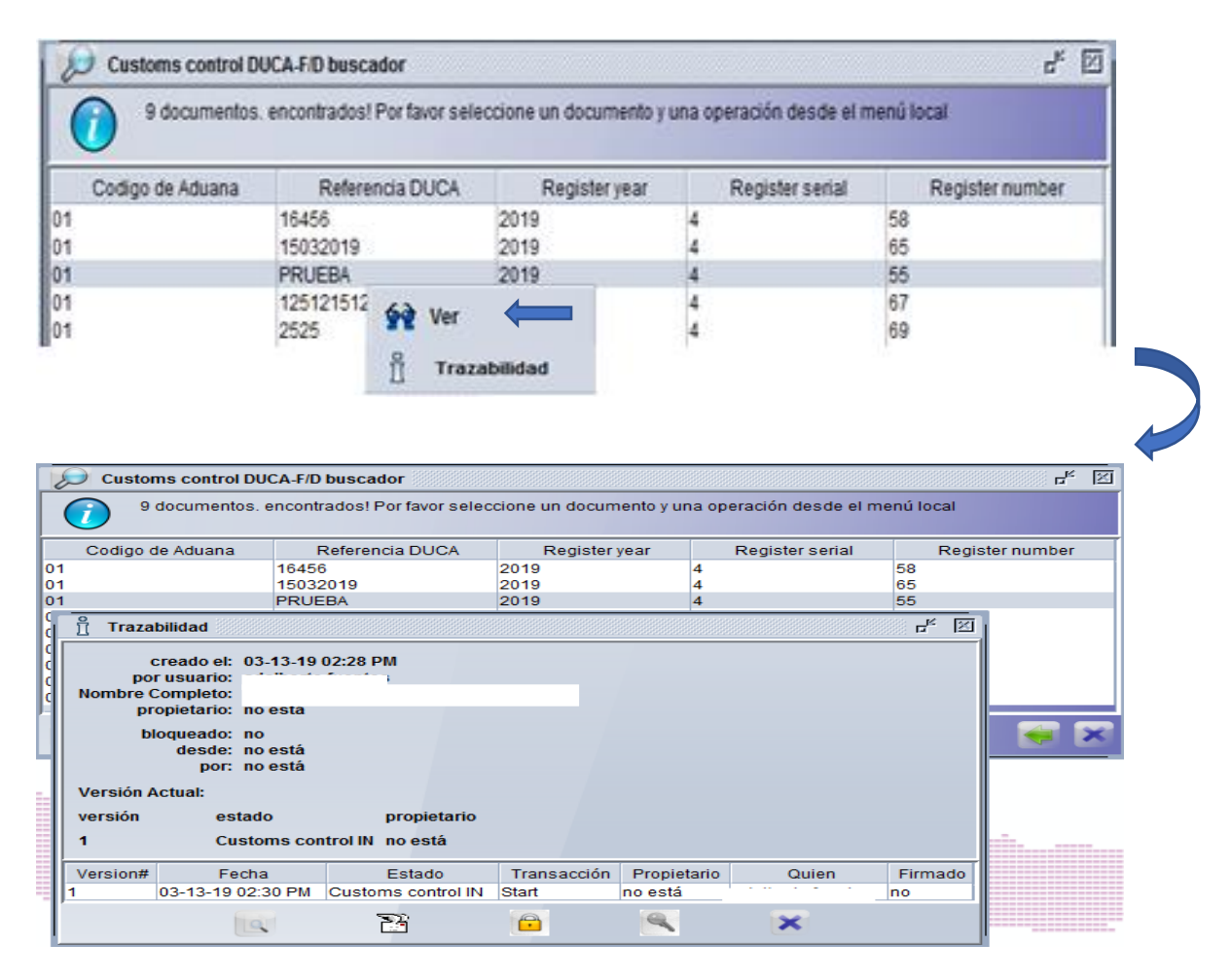

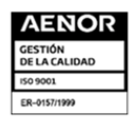

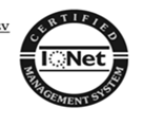

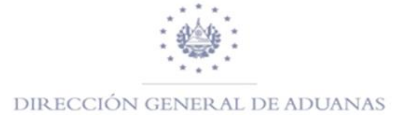

Cuando los impuestos de la **DUCA-D o DUCA-F** han sido pagados se procede a solicitar la Orden de Levante (Selectividad); **para la generación de esta existen dos formas de poder realizarla; estas son:**

- 1. Como primera opción la Dirección General de Aduanas será el ente que autorizará al Agente Aduanero y Apoderado Especial Aduanero para que Ejecute la Orden de Levante (Selectividad) de las mercancías sin **intervención de Aduana**. Lo anterior de acuerdo al perfil autorizado por la Dirección General de Aduana.
- 2. Como segunda opción será el Agente Aduanero y Apoderado Especial Aduanero quien deberá de presentarse ante la Aduana para solicitar la Orden de Levante (Selectividad) de las mercancías, presentando los documentos originales que ampara la importación

Para generar la orden de levante:

# BUSCAR DUCA A GENERAR ORDEN DE LEVANTE

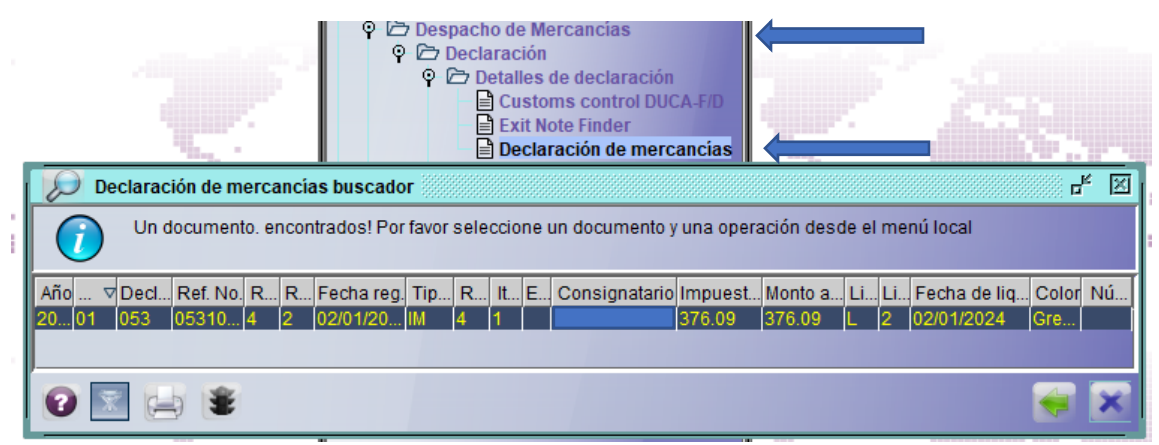

Dar clic derecho y activar la opción **"ORDEN DE LEVANTE".**

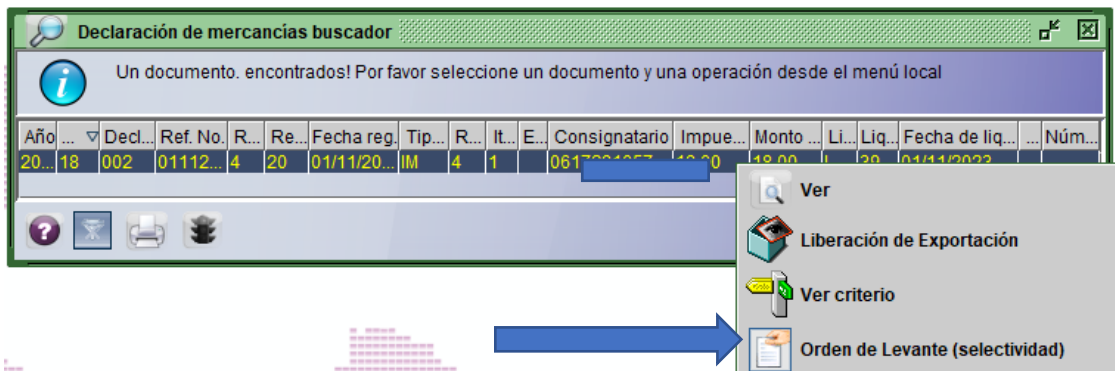

Sistema envía la orden de levante en formato PDF para su impresión.

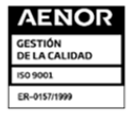

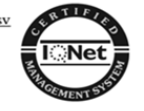

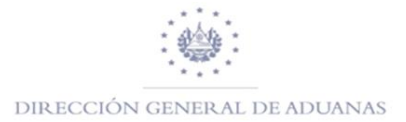

<span id="page-40-0"></span>Para poder Crear la nota de salida de las Mercancías del Recinto Aduanero se realizará de la siguiente manera:

# **NOTA DE SALIDA**

Como generar una nota de salida, existen dos opciones en Sidunea World, según el registro en la pestaña de equipamiento de la DUCA de la siguiente manera:

- $\checkmark~$ NOTA DE SALIDA SIN CONTENEDOR
- $\checkmark$  NOTA DE SALIDA POR CONTENEDOR

**Opción 1** Salida SIN contenedor:

- Paso 1……… CLIC EN OPCION **ENTRADA EN BODEGA**
- Paso 2……… CLIC EN OPCION **NOTA DE SALIDA**
- Paso 3……… DAR UN CLIC DERECHO EN OPCION **NOTA DE SALIDA** y luego Un clic en opción nuevo.

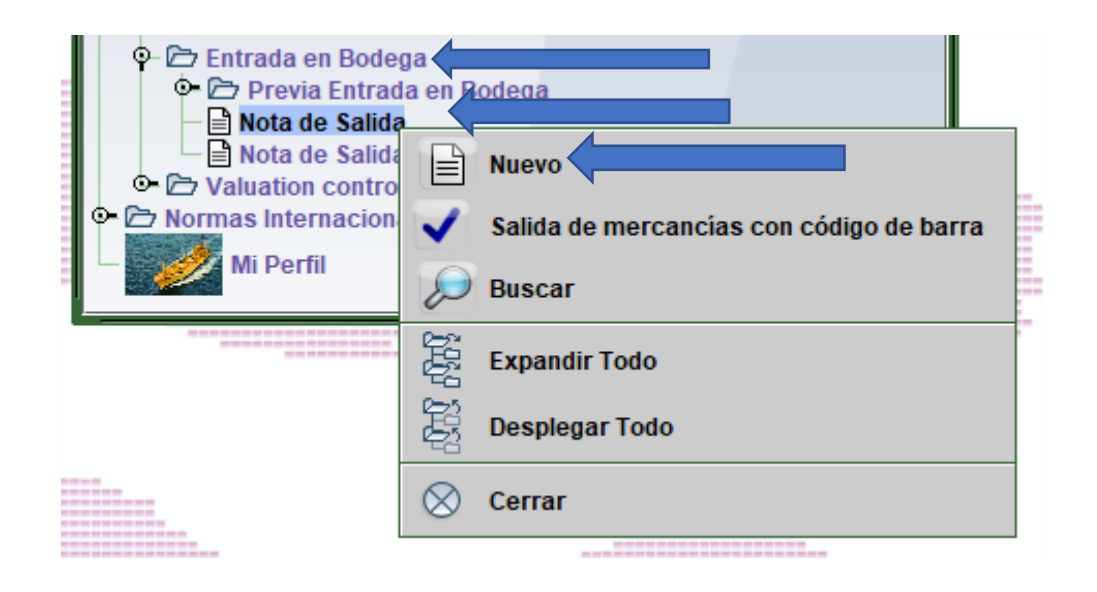

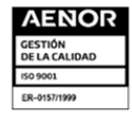

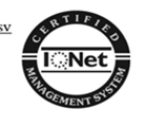

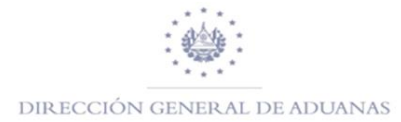

# **PASO 4**

Llenar la nota de salida detallar los campos siguientes:

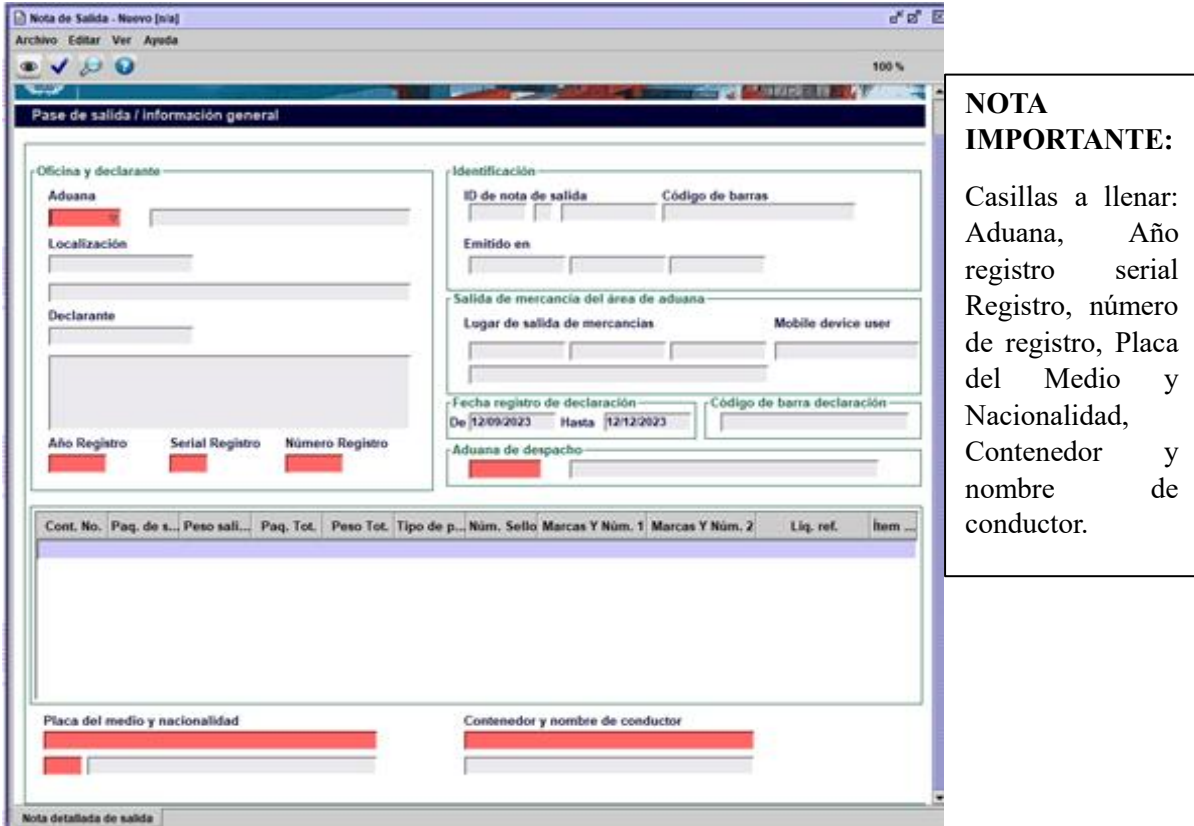

# **PASO 5**

Luego clic  $\blacktriangleright$  para validar la nota de salida, tener presente el numero de referencia que da el pase de salida.

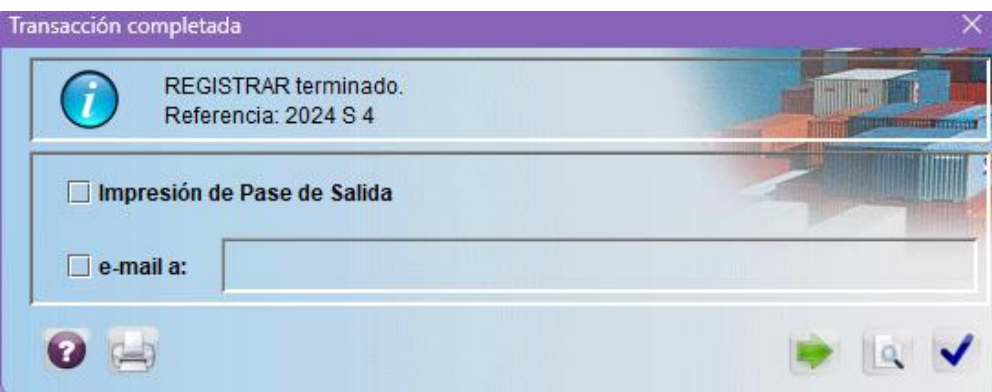

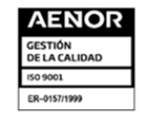

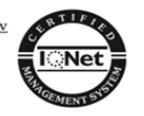

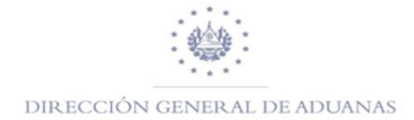

**Opción 2** Nota de salida por contenedor

- Paso 1 CLIC EN OPCION **ENTRADA EN BODEGA**
- Paso 2 CLIC EN OPCION **NOTA DE SALIDA POR CONTENEDOR**
- Paso 3 DAR UN CLIC DERECHO EN OPCION **NUEVO**

Como se muestra a continuación en la imagen:

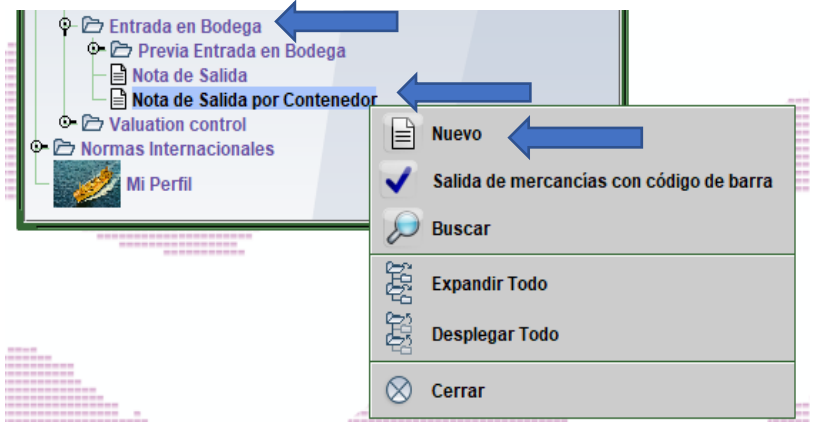

Proceder a llenar lo solicitado en los campos.

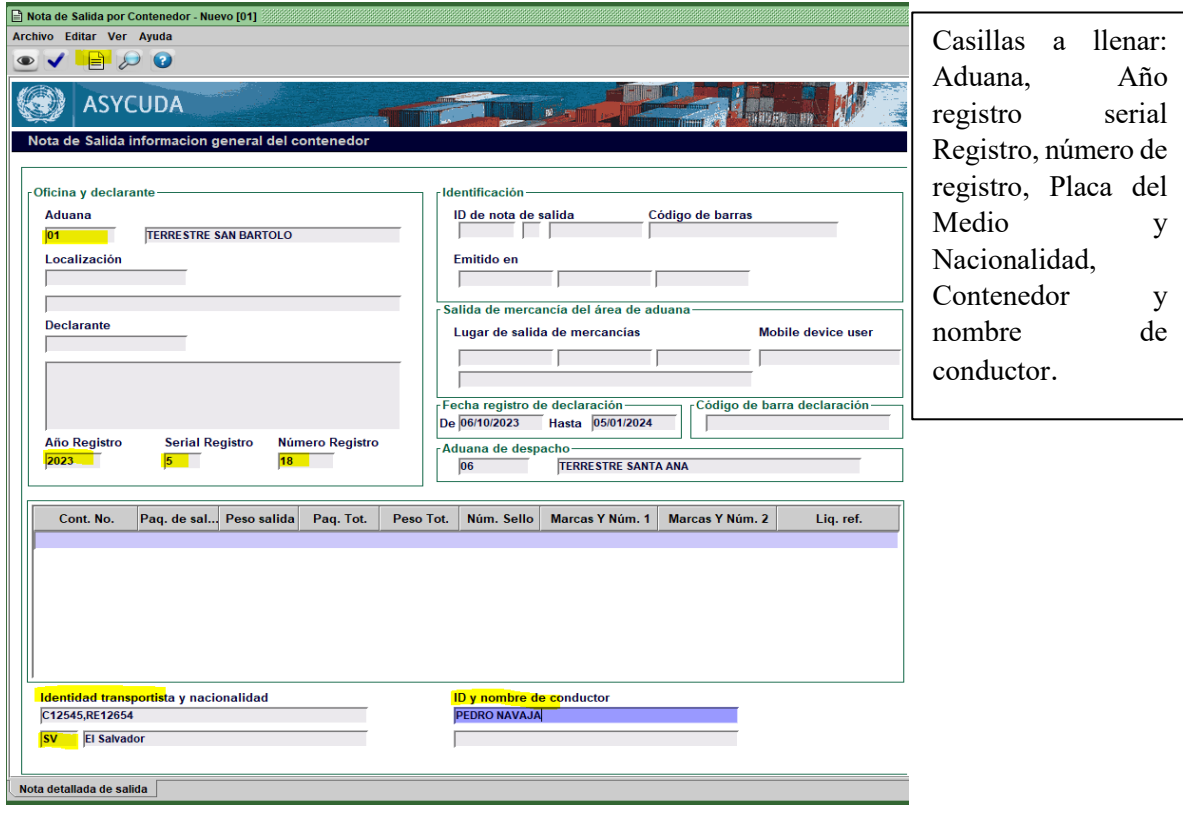

Luego de llenar los campos solicitados anteriormente clic en el icono

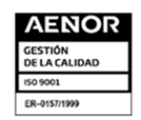

Km. 11.5 Carretera Panamericana, San Bartolo, Ilopango, El Salvador, C.A.<br>Conmutador: (503) 2237-5000, Atención al Usuario: (503) 2237-5182, Correo: <u>usuario@aduana.gob.sv</u><br>Sitio Web: <u>www.aduana.gob.sv;</u> Twitter: <u>@aduana</u>

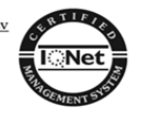

E

Después se habilitará los contendedores detallados en la declaración proceder a dar clic para validar la nota de salida del contenedor.

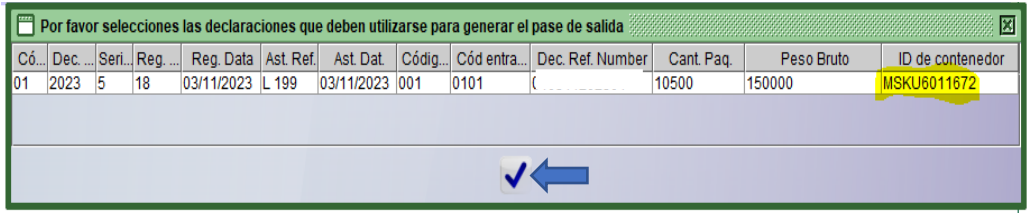

Después se mostrará el siguiente mensaje: **"DOCUMENTO VERIFICADO".**

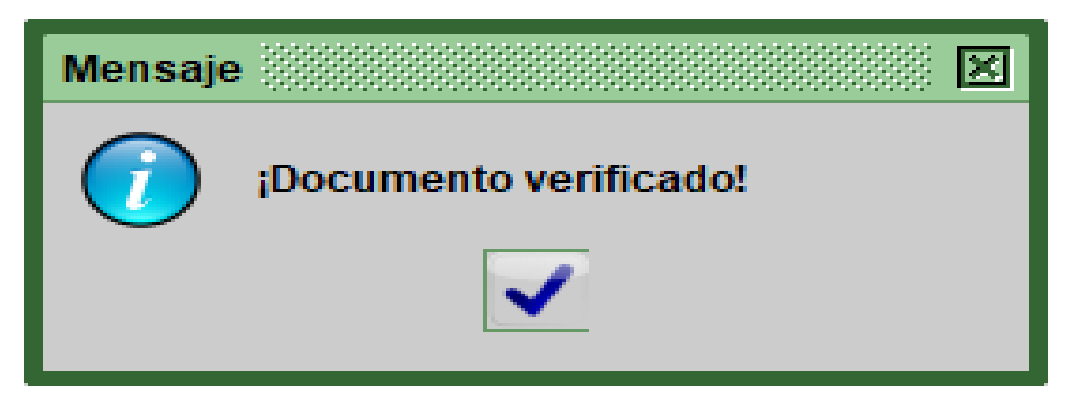

Finalizando con el proceso de **"TRANSACCIÓN COMPLETADA".**

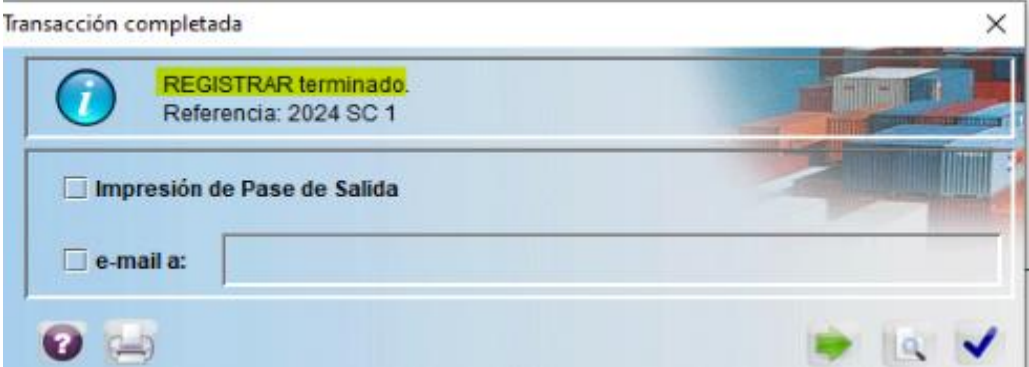

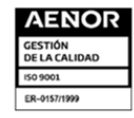

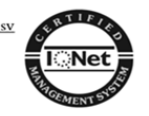

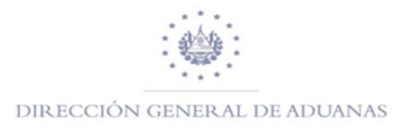

# **MODIFICAR NOTA SALIDA**

<span id="page-44-0"></span>Para el proceso de modificación de nota de salida se realizará lo siguiente:

#### **PASO 1**

Buscar en la biblioteca de documentos **"Previa entrada en Bodega"** luego la opción la **"Buscar "**

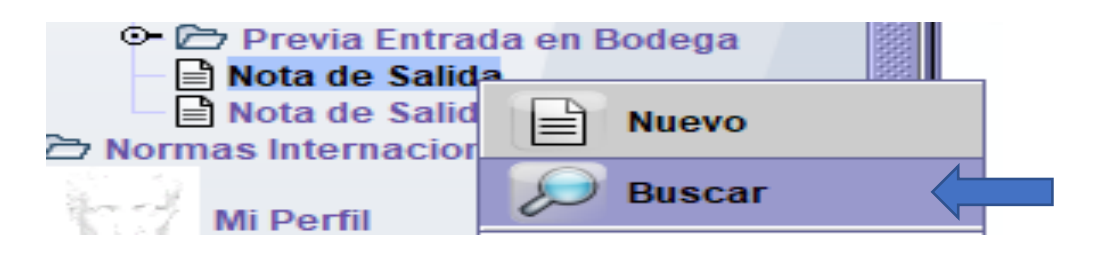

#### **PASO 2**

Se puede buscar por pase de salida, año, cód. Declarante, fecha de registro.

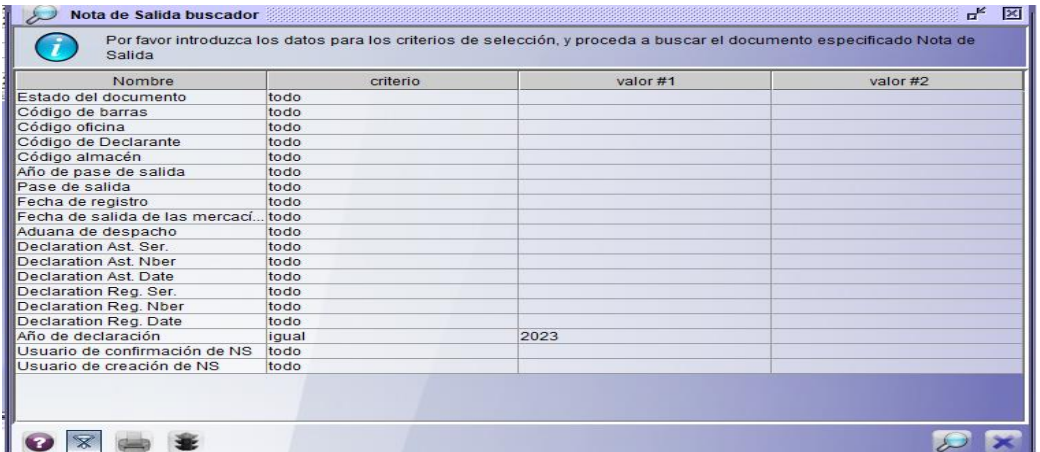

#### **PASO 3**

Se mostrará lo solicitado, luego clic derecho opción "**MODIFICAR NOTA DE SALIDA"**

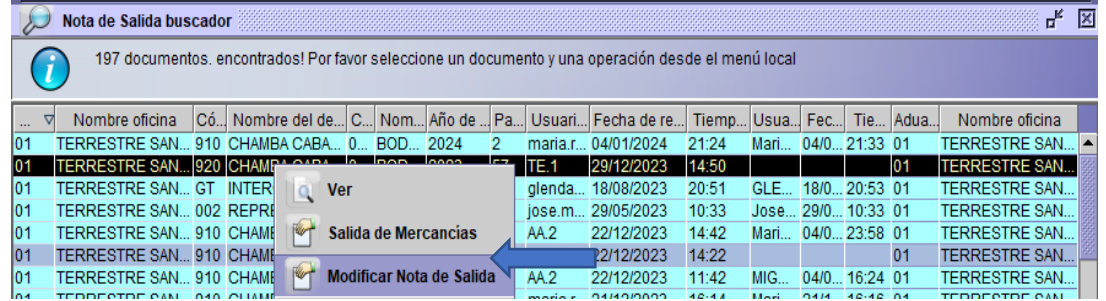

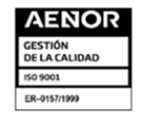

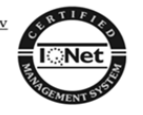

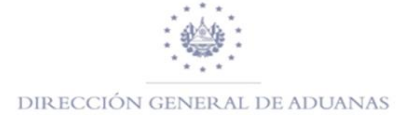

 $\checkmark$ 

#### **PASO 4**

Proceder a modificar la nota de salida, luego clic en el icono Para finalizar los cambios realizados.

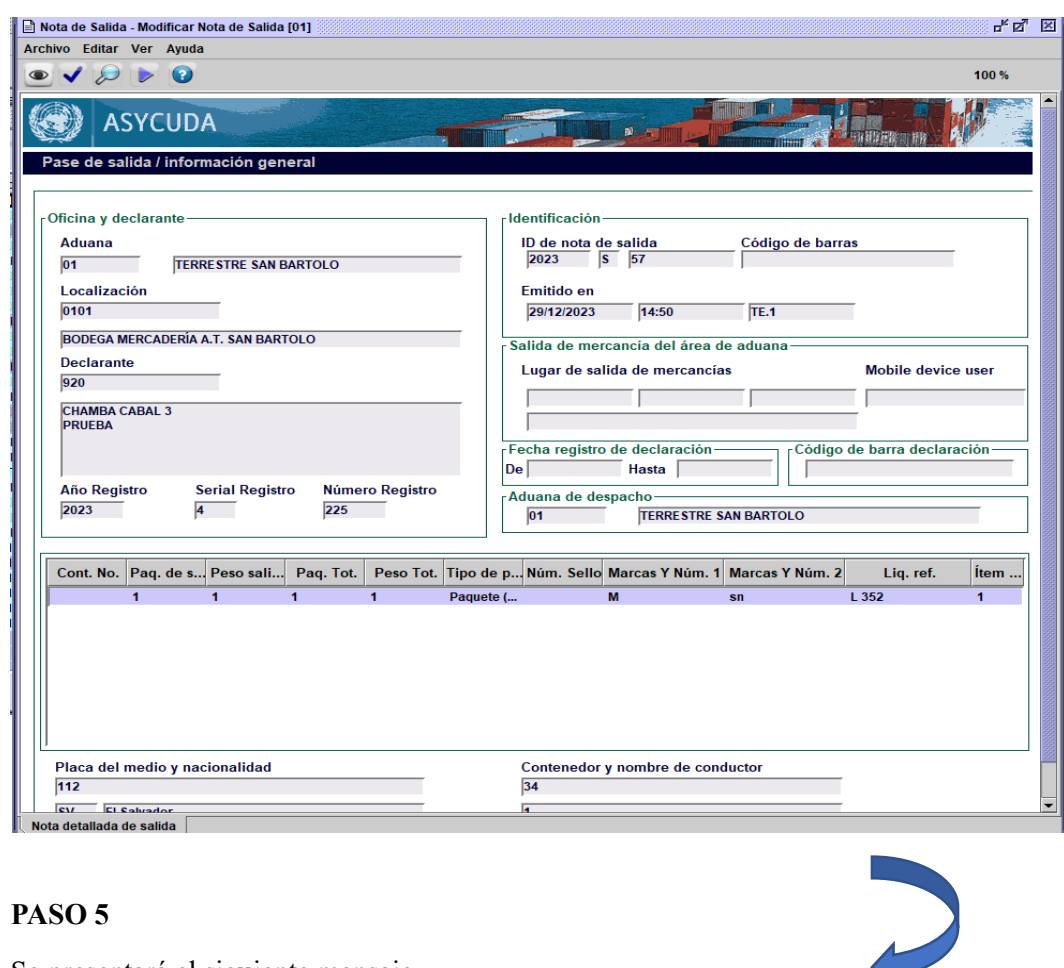

Se presentará el siguiente mensaje

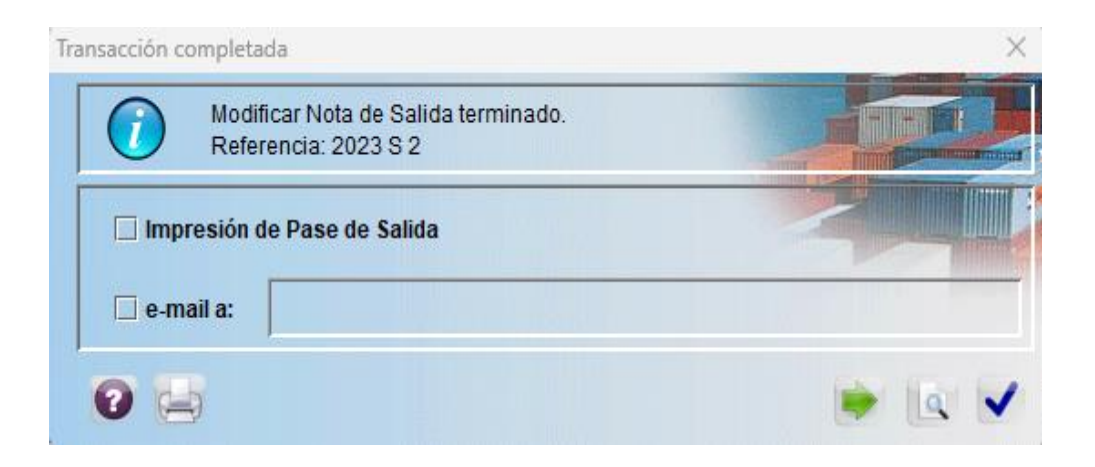

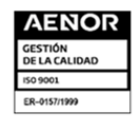

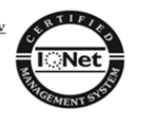

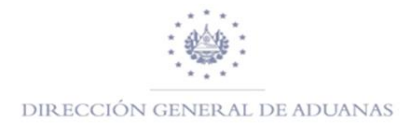

# **CONFIRMACIÓN DE NOTA DE SALIDA**

# <span id="page-46-0"></span>**ES COMPLETAMENTE OBLIGATORIO REALIZAR LA NOTA DE SALIDA (El mismo proceso se realiza con la de contenedores).**

## **PASO 1**

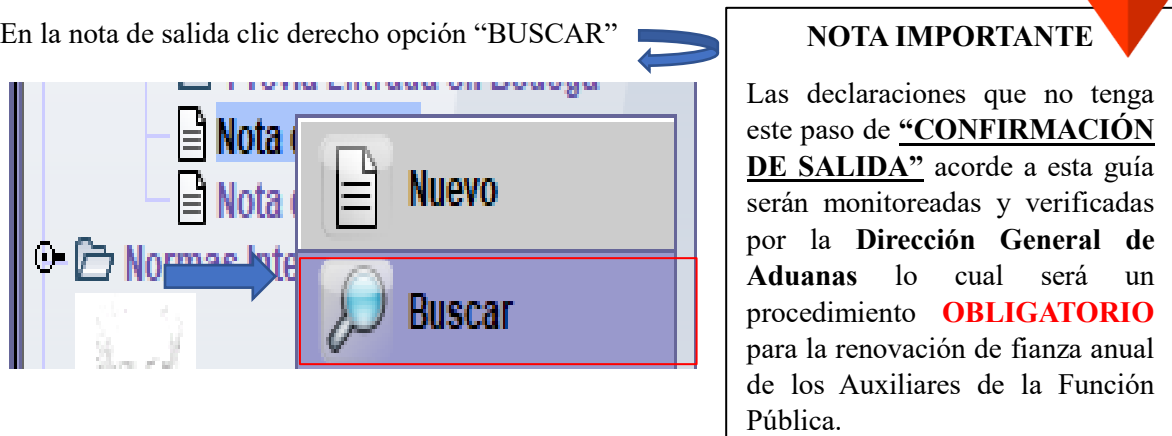

#### **PASO 2**

Buscar Nota de salida: Esta opción nos permite realizar una búsqueda rápida utilizando los criterios disponibles.

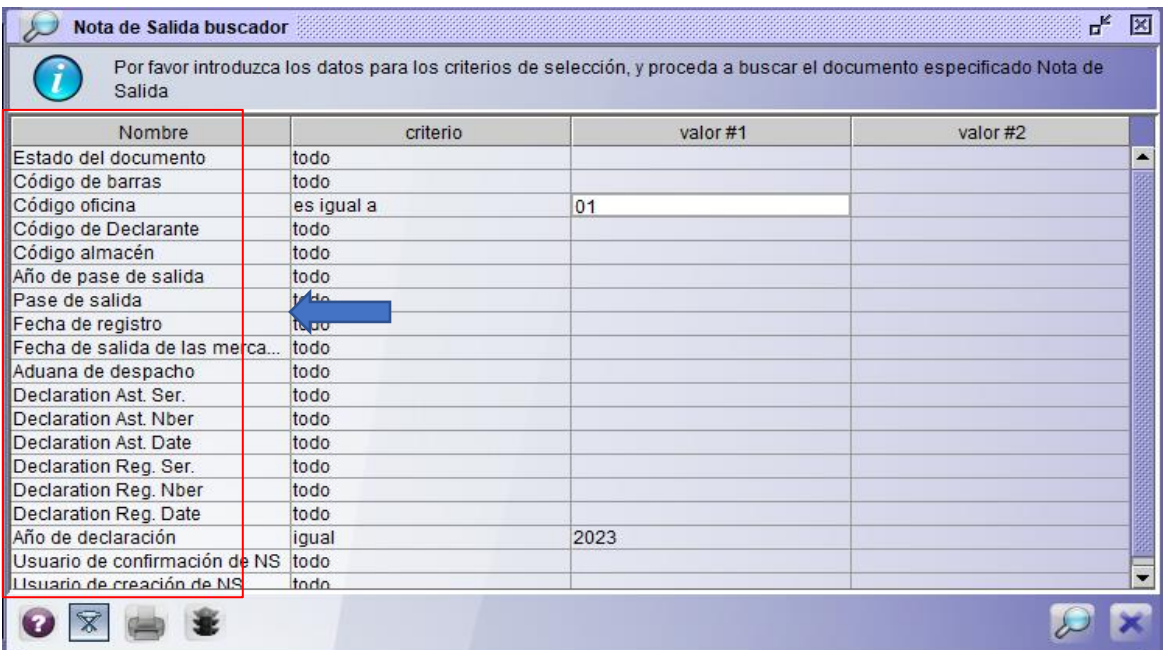

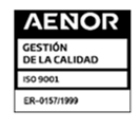

Km. 11.5 Carretera Panamericana, San Bartolo, Ilopango, El Salvador, C.A.<br>Conmutador: (503) 2237-5000, Atención al Usuario: (503) 2237-5182, Correo: <u>usuario@aduana.gob.sv</u><br>Sitio Web: <u>www.aduana.gob.sv;</u> Twitter: <u>@aduana</u>

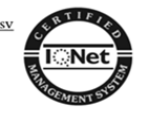

e de

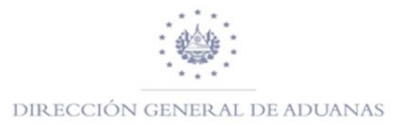

**PASO 3** Se presentará la nota de salida que solicito, luego clic derecho opción "**SALIDA DE MERCANCIA".**

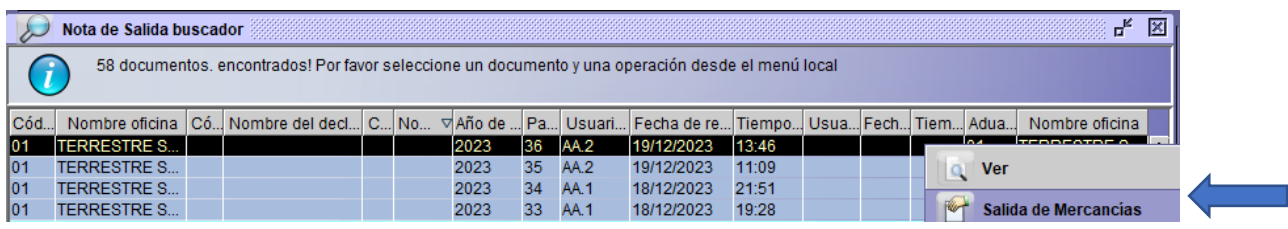

**PASO 4** Luego se mostrará la nota de salida, luego clic en el icono **v** para finalizar la salida de la Mercancía.

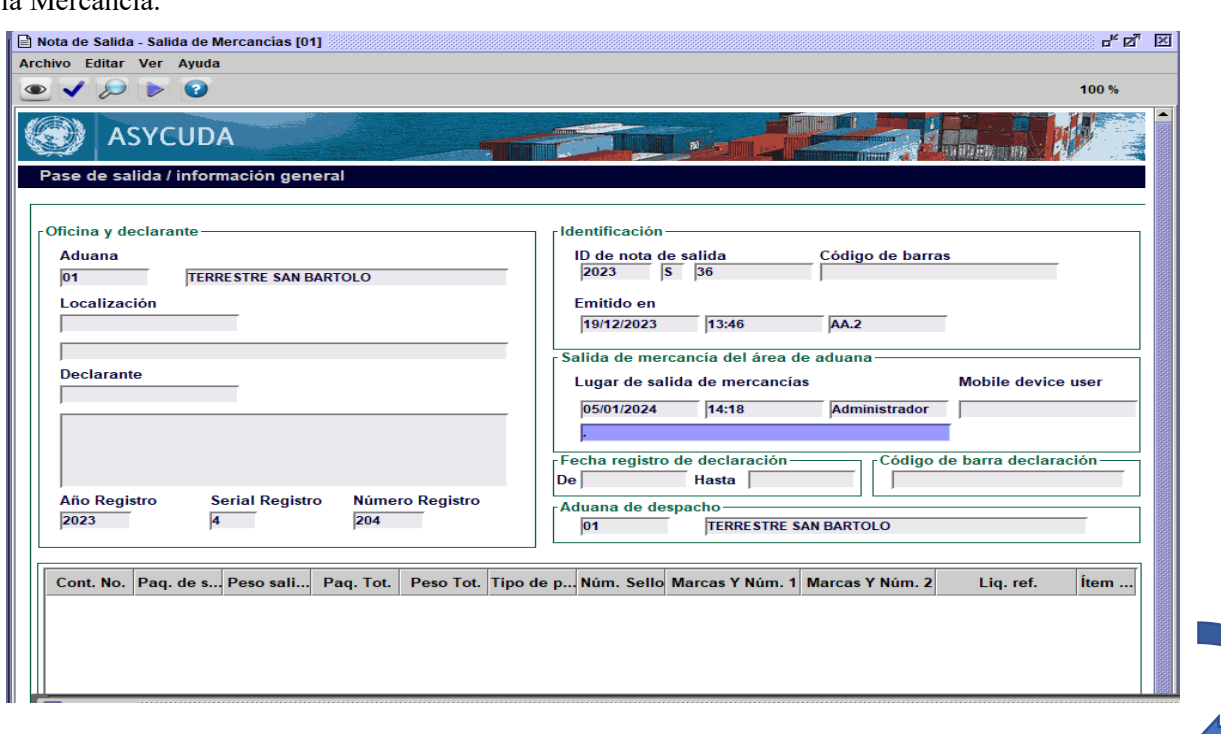

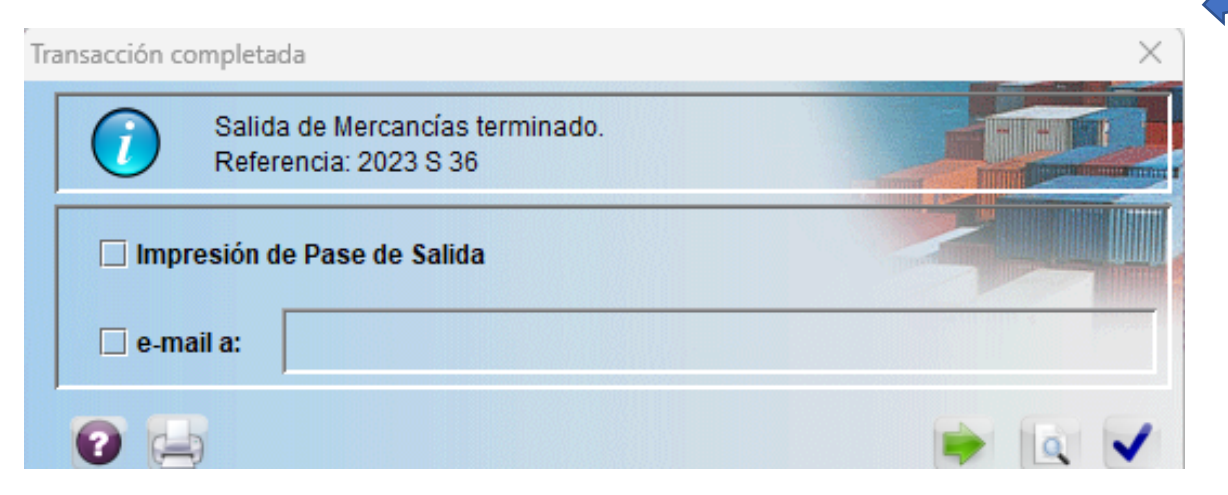

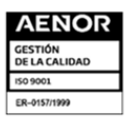

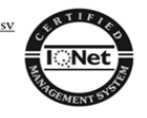

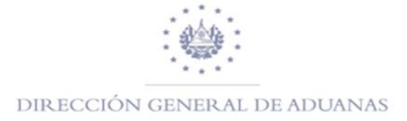

En el nuevo módulo de ASYBRK de SIDUNEA World para la **DUCA-D y DUCA-F** el Agente Aduanero o Apoderado Especial Aduanero (con privilegio especial) podrá realizar **Rectificaciones** previa autorización de la Orden de Levante; dicha operación la realizará de la siguiente forma:

# <span id="page-48-0"></span>**RECTIFICACIÓN DE UNA DUCA –D o DUCA-F**

Para realizar una Rectificación a la DUCA-D o DUCA-F, deberá de seleccionar en la Biblioteca de Documentos la pestaña de Despacho de Mercancías, Declaración, Detalles de Declaración y Declaración de Mercancías, dar clic derecho y seleccionar el buscador por el Estado de la DUCA de su preferencia; como ejemplo seleccionaremos el buscador de DUCA Pagadas, dar clic y colocar los criterios de búsqueda de su preferencia para obtener la información deseada.

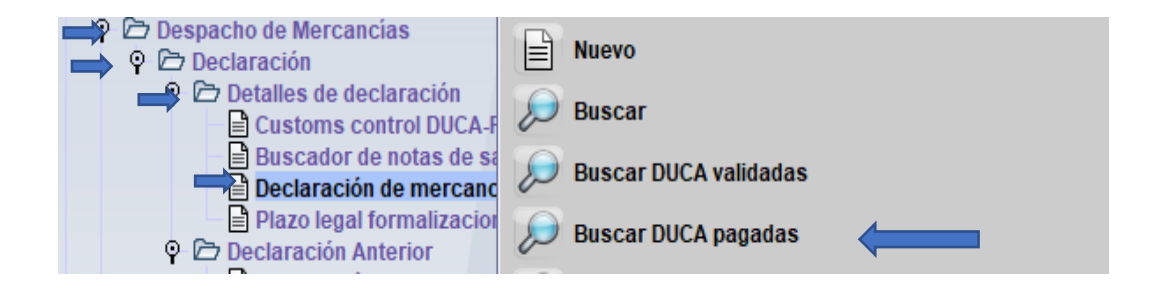

Para cuando se refiera a una DUCA-F deberá de buscar el registro en el buscador de DUCA-F

Dar clic en el icono  $\sqrt{ }$  inferior, luego habilitara la pantalla con la información de la Declaración clic derecho sobre el registro y seleccionar **Rectificación**.

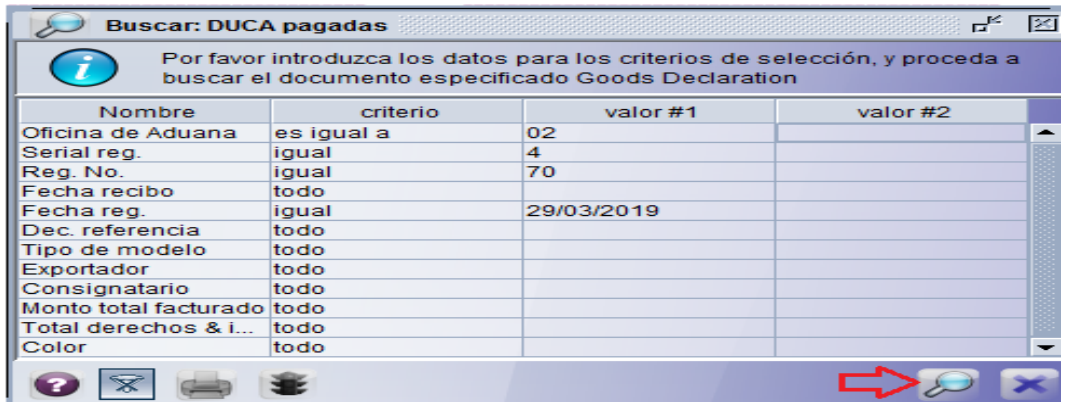

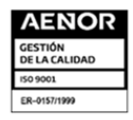

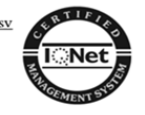

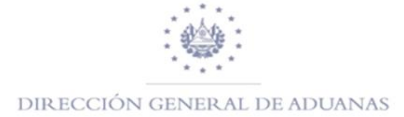

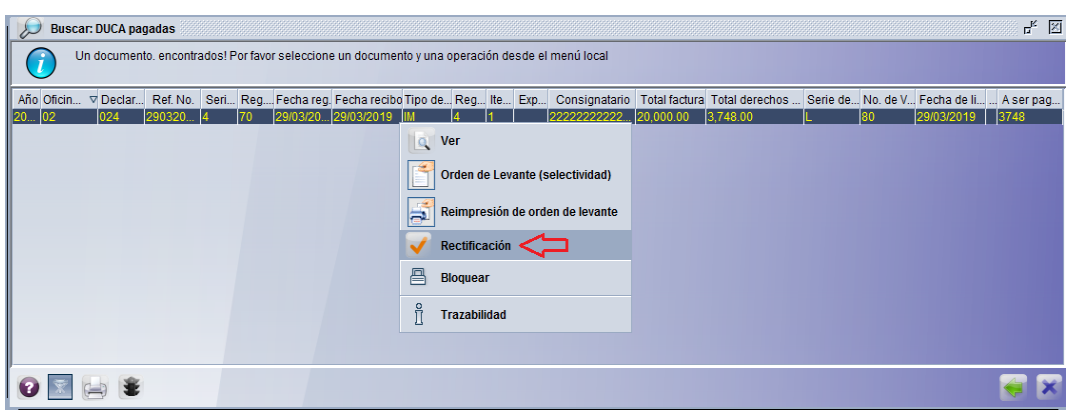

Luego habilitara la DUCA-D o DUCA-F, a la cual podrá realizar la rectificación en el cualquiera de los campos del Formulario (se exceptúan los campos para modificar: Modelo, Referencia, Consignatario y Declarante) como ejemplo se rectificara el país de origen de la casilla 34 de la DUCA-D 4-70, esta dice CA y se rectificara por US, una vez realizada la rectificación dar clic en el icono para verificar el documento, luego hacer clic en el icono v para realizar la rectificación con firma; una vez realizada dar nuevamente en el v para que ejecute la operación.

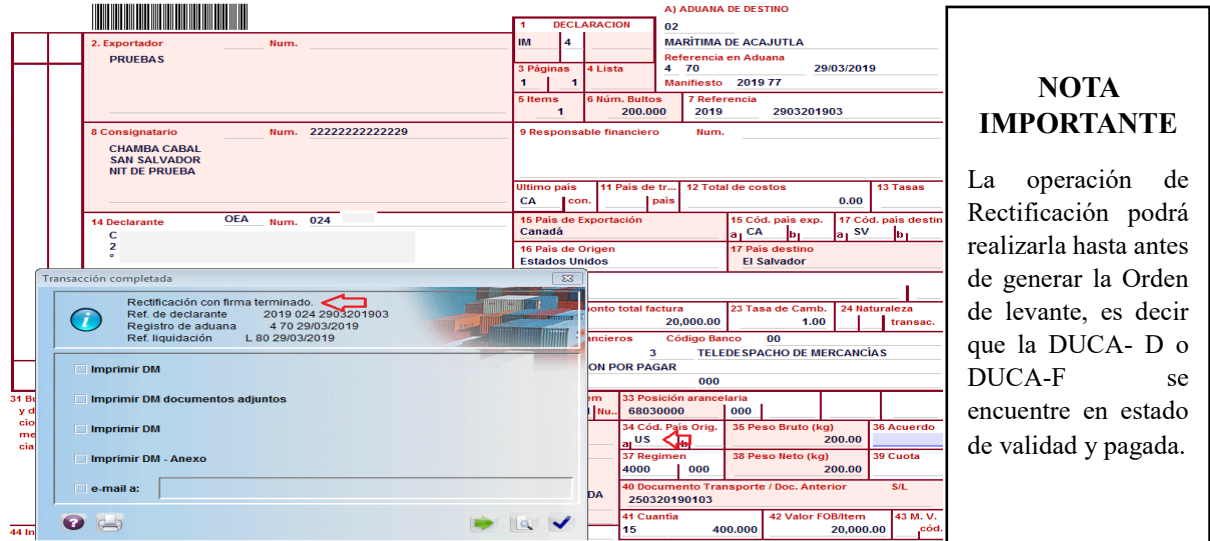

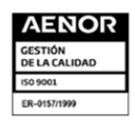

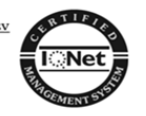

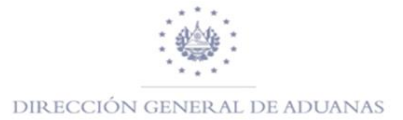

## <span id="page-50-0"></span>**CONSULTA DE DOCUMENTOS ESCANEADOS.**

Primero identificar el registro a verificar los documentos escaneados como ejemplo tomaremos el registro 4-78, dentro de la biblioteca seleccionamos el buscador de DUCA Pagadas

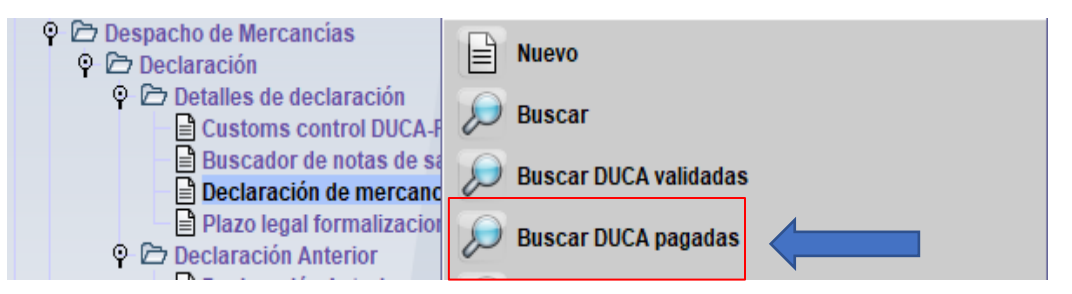

Colocamos los criterios de búsqueda de su preferencia para obtener la información deseada, hacer clic en el icono  $\sqrt{ }$  que se encuentra en la parte inferior.

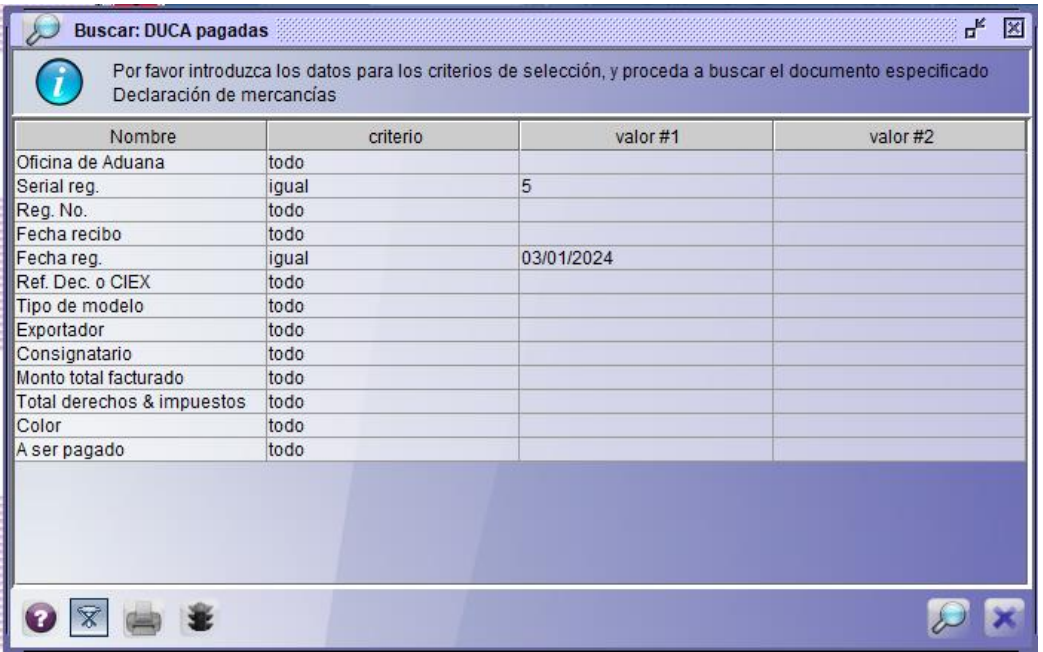

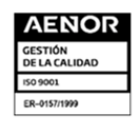

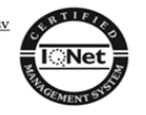

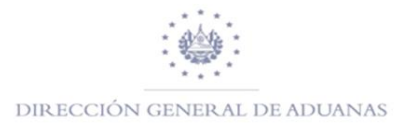

Una vez identificado el registro hacer clic derecho y seleccionar "**Ver",** posteriormente habilitara el registro, selecciona la pestaña de Doc. Escan.

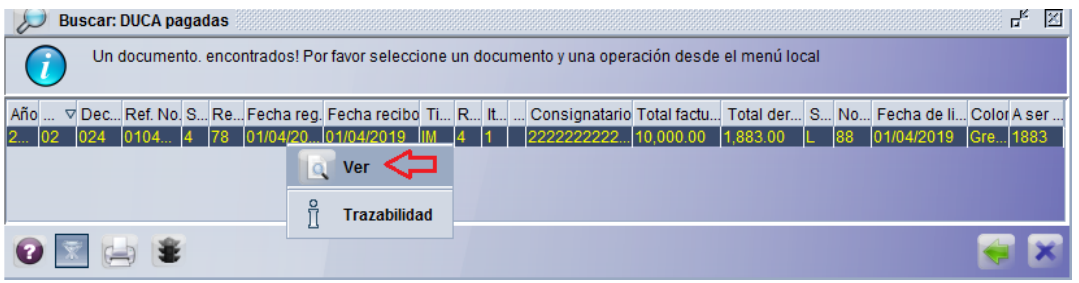

Marcar el documento que desea verificar (1), luego descargar (2) debe asegurarse que el documento este en un 100% descargado, posteriormente hacer clic en el icono de la lupa (3) para que pueda visualizar el documento en formato PDF.

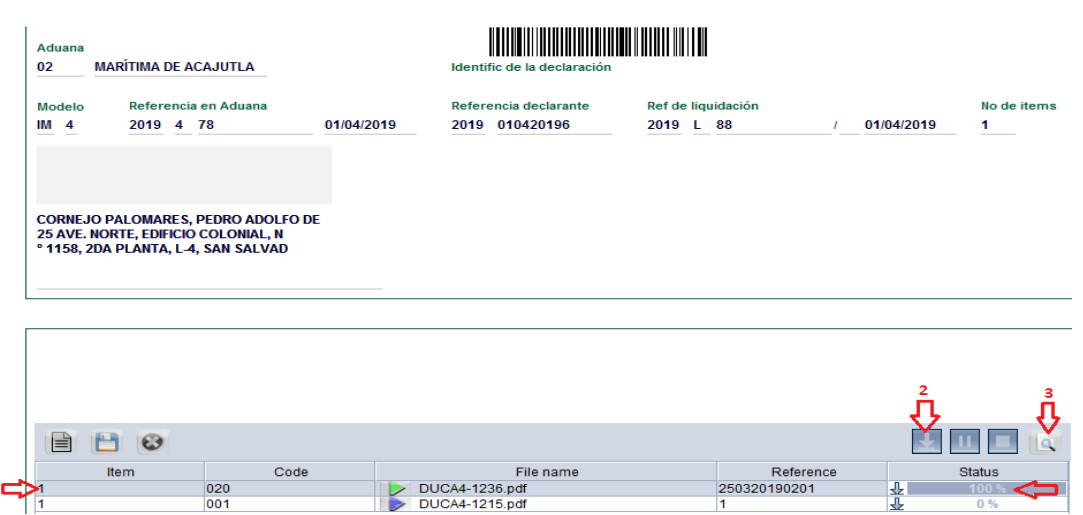

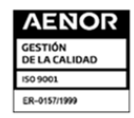

 $\mathbf{1}$ 

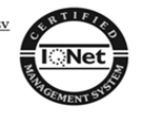

# <span id="page-52-0"></span>**TRAZABILIDAD DE UNA DUCA-D o DUCA-F**

En la Biblioteca de documentos en la carpeta de **"Declaraciones de Mercancías"** hacer clic derecho y seleccionar el Buscador según el estado en que se encuentre la DUCA; como ejemplo seleccionaremos DUCA Pagadas.

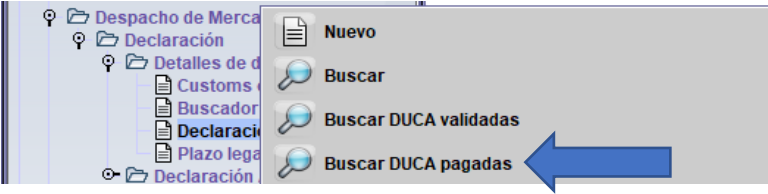

**NOTA IMPORTANTE:** para cuando se realice la rectificación a una DUCA-F deberá de seleccionar el buscador de DUCA-F.

Posteriormente habilitara el formato de los criterios de búsqueda, colocar los criterios de búsqueda de su preferencia para obtener la información deseada; dar clic en el icono  $\sqrt{2}$  inferior, luego habilitara la pantalla con la información de la DUCA, hacer clic derecho sobre el registro y seleccionar **Trazabilidad**, habilitando así la información.

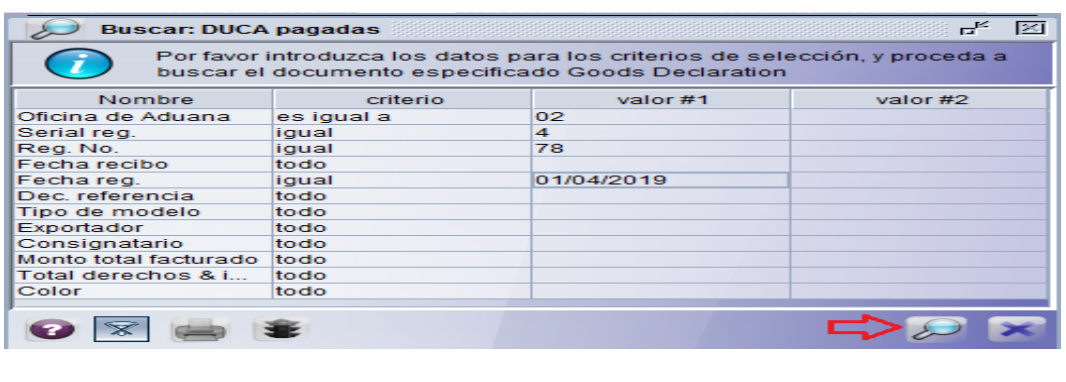

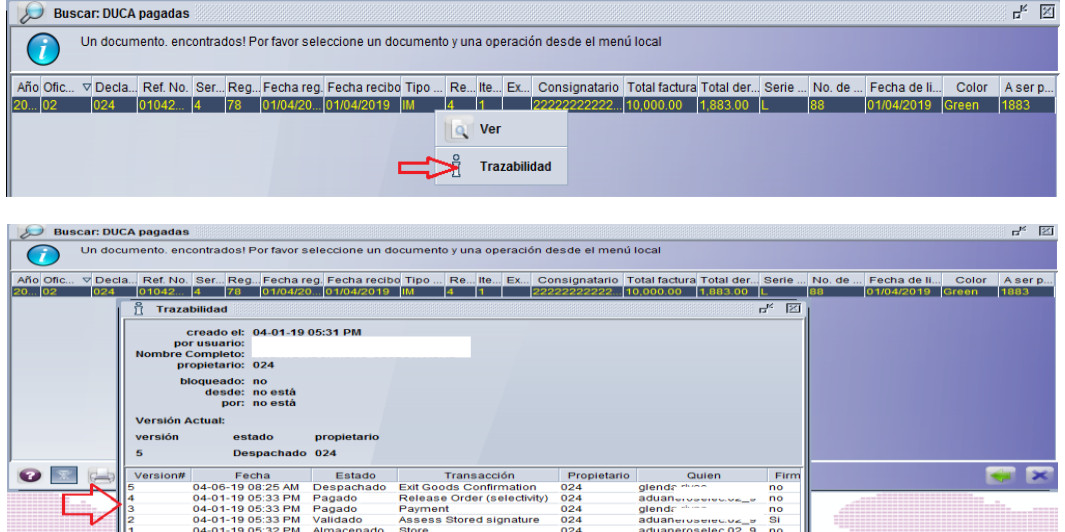

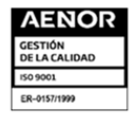

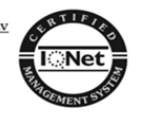

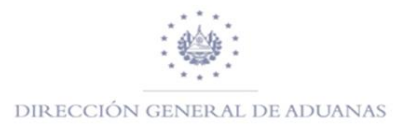

#### **TIENDAS LIBRES Y ZONAS FRANCAS**

<span id="page-53-0"></span>Para estas operaciones el sistema requerirá en la casilla 49, además de seleccionar el código asignado a cada empresa, deberán de colocar "9999", ya que no tienen un plazo establecido.

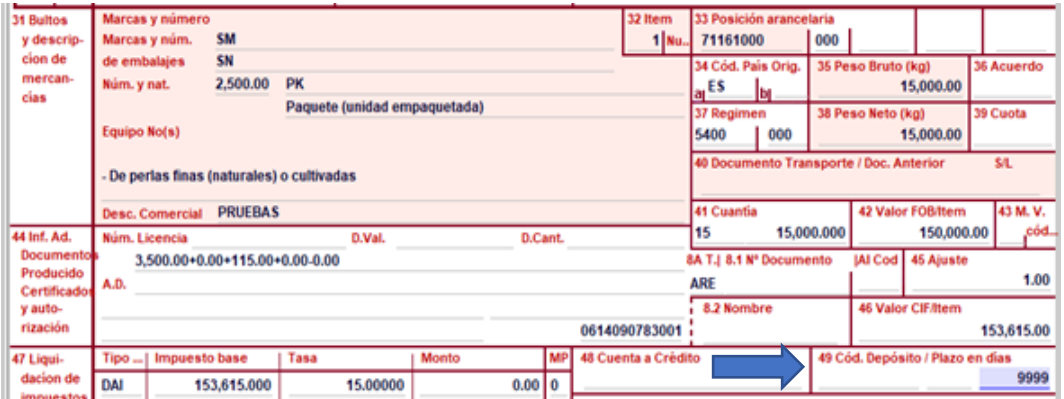

Para el caso de mercadería que se registraran bajo el régimen autorizado, pero estas han sido remitidas a través de un tránsito o corresponda al mercado nacional, tendrán que seleccionar en la casilla 25 (Modo de Transporte) la opción 6 (Multimodal) para que en el sistema no solicite completar los campos del manifiesto electrónico y el documento de transporte (Guía Aéreas).

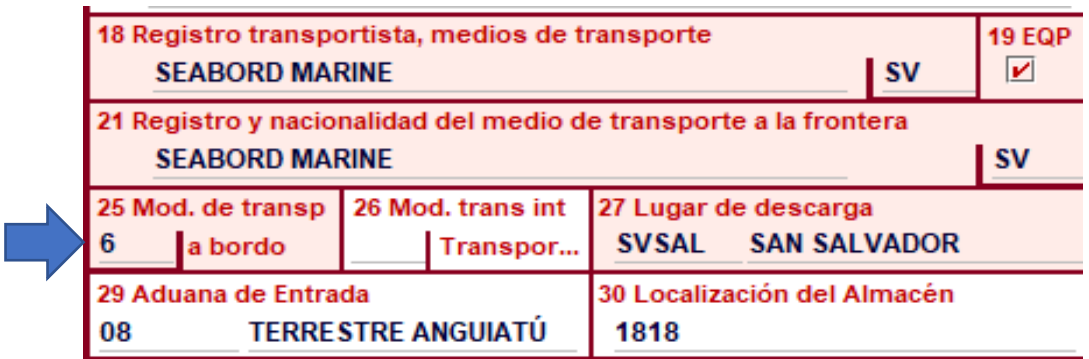

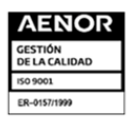

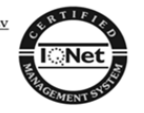